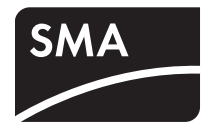

Device for Plant Monitoring **SUNNY WEBBOX** 

**User Manual**

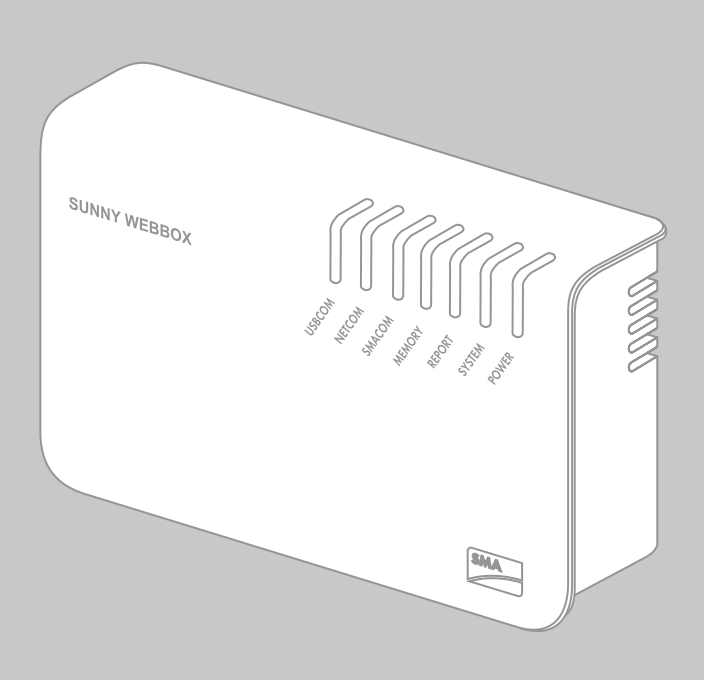

# **Legal Provisions**

The information contained in this document is the property of SMA Solar Technology AG. Publishing its content, either partially or in full, requires the written permission of SMA Solar Technology AG. Any internal company copying of the document for the purposes of evaluating the product or its correct implementation is allowed and does not require permission.

### **SMA Warranty**

You can download the current warranty conditions from the Internet at www.SMA-Solar.com.

### **Trademarks**

All trademarks are recognized, even if not explicitly identified as such. A lack of identification does not mean that a product or symbol is not trademarked.

The BLUETOOTH® word mark and logos are registered trademarks owned by Bluetooth SIG, Inc. and any use of these marks by SMA Solar Technology AG is under license.

Modbus® is a registered trademark of Schneider Electric and is licensed by the Modbus Organization, Inc.

QR Code is a registered trademark of DENSO WAVE INCORPORATED.

Phillips® and Pozidriv® are registered trademarks of Phillips Screw Company.

Torx® is a registered trademark of Acument Global Technologies, Inc.

### **SMA Solar Technology AG**

Sonnenallee 1 34266 Niestetal Germany Tel. +49 561 9522-0 Fax +49 561 9522-100 www.SMA.de E-mail: info@SMA.de

© 2004 to 2014 SMA Solar Technology AG. All rights reserved.

## **Legal Provisions**

Copyright © 2014 SMA America, LLC. All rights reserved.

No part of this document may be reproduced, stored in a retrieval system, or transmitted, in any form or by any means, be it electronic, mechanical, photographic, magnetic or otherwise, without the prior written permission of SMA America, LLC.

Neither SMA America, LLC nor SMA Solar Technology Canada Inc. makes representations, express or implied, with respect to this documentation or any of the equipment and/or software it may describe, including (with no limitation) any implied warranties of utility, merchantability, or fitness for any particular purpose. All such warranties are expressly disclaimed. Neither SMA America, LLC nor its distributors or dealers nor SMA Solar Technology Canada Inc. nor its distributors or dealers shall be liable for any indirect, incidental, or consequential damages under any circumstances.

(The exclusion of implied warranties may not apply in all cases under some statutes, and thus the above exclusion may not apply.)

Specifications are subject to change without notice. Every attempt has been made to make this document complete, accurate and up-to-date. Readers are cautioned, however, that SMA America, LLC and SMA Solar Technology Canada Inc. reserve the right to make changes without notice and shall not be responsible for any damages, including indirect, incidental or consequential damages, caused by reliance on the material presented, including, but not limited to, omissions, typographical errors, arithmetical errors or listing errors in the content material.

All trademarks are recognized even if these are not marked separately. Missing designations do not mean that a product or brand is not a registered trademark.

The *Bluetooth*® word mark and logos are registered trademarks owned by Bluetooth SIG, Inc. and any use of such marks by SMA America, LLC and SMA Solar Technology Canada Inc. is under license.

Modbus® is a registered trademark of Schneider Electric and is licensed by the Modbus Organization, Inc.

Phillips® and Pozidriv® are registered trademarks of Phillips Screw Company.

Torx® is a registered trademark of Acument Global Technologies, Inc.

### **SMA America, LLC**

3801 N. Havana Street Denver, CO 80239 U.S.A.

### **SMA Solar Technology Canada Inc.**

2425 Matheson Blvd. E 7th Floor Mississauga, ON L4W 5K4 Canada

# **Important Safety Instructions**

### **SAVE THESE INSTRUCTIONS**

This manual contains important instructions for the following products:

• SUNNY WEBBOX

This manual must be followed during installation and maintenance.

The product is designed and tested in accordance with international safety requirements, but as with all electrical and electronic equipment, certain precautions must be observed when installing and/or operating the product. To reduce the risk of personal injury and to ensure the safe installation and operation of the product, you must carefully read and follow all instructions, cautions and warnings in this manual.

### **Warnings in this Document**

A warning describes a hazard to equipment or personnel. It calls attention to a procedure or practice, which, if not correctly performed or adhered to, could result in damage to or destruction of part or all of the SMA equipment and/or other equipment connected to the SMA equipment or personal injury.

**DANGER!** "DANGER!" indicates a safety precaution which, if not followed, will result in death or serious injury. **WARNING!** "WARNING!" indicates a safety precaution which, if not followed, could result in death or

serious injury. **CAUTION!**

"CAUTION!" indicates a safety precaution which, if not followed, could result in minor or moderate injury.

### **NOTICE!**

"NOTICE!" indicates a situation that can result in property damage if not avoided.

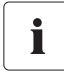

### **Information**

Information provides tips that are valuable for the optimal installation and operation of the product.

## **General Warnings**

## **General warnings**

All electrical installations must be made in accordance with the local and *National Electrical Code®* ANSI/NFPA 70 or the *Canadian Electrical Code®* CSA C22.1. This document does not and is not intended to replace any local, state, provincial, federal or national laws, regulations or codes applicable to the installation and use of the product, including without limitation applicable electrical safety codes. All installations must conform with the laws, regulations, codes and standards applicable in the jurisdiction of installation. SMA assumes no responsibility for the compliance or noncompliance with such laws or codes in connection with the installation of the product.

The product contains no user-serviceable parts.

For all repair and maintenance, always return the unit to an authorized SMA Service Center.

Before installing or using the product, read all of the instructions, cautions, and warnings in this manual.

Wiring of the product must be made by qualified personnel only.

# **Table of Contents**

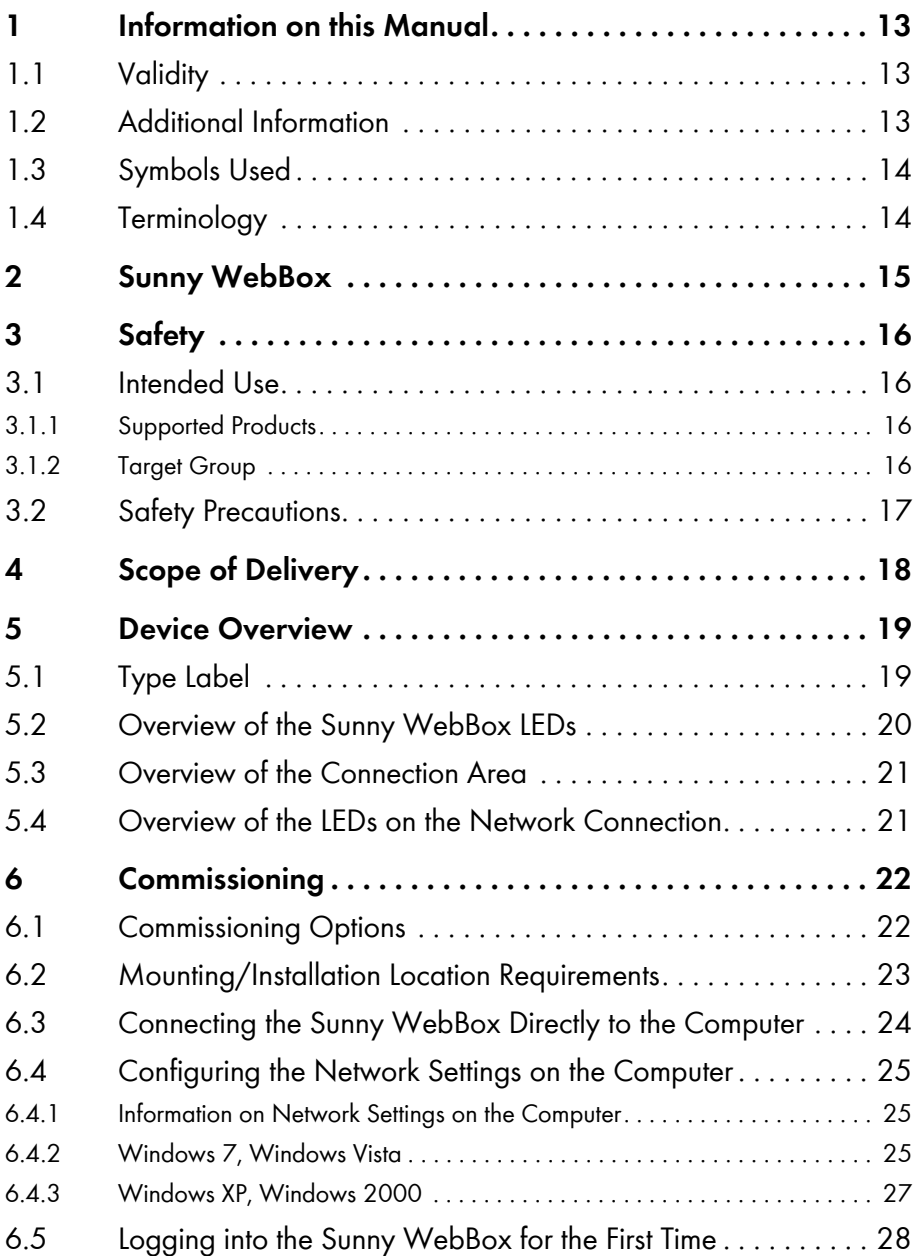

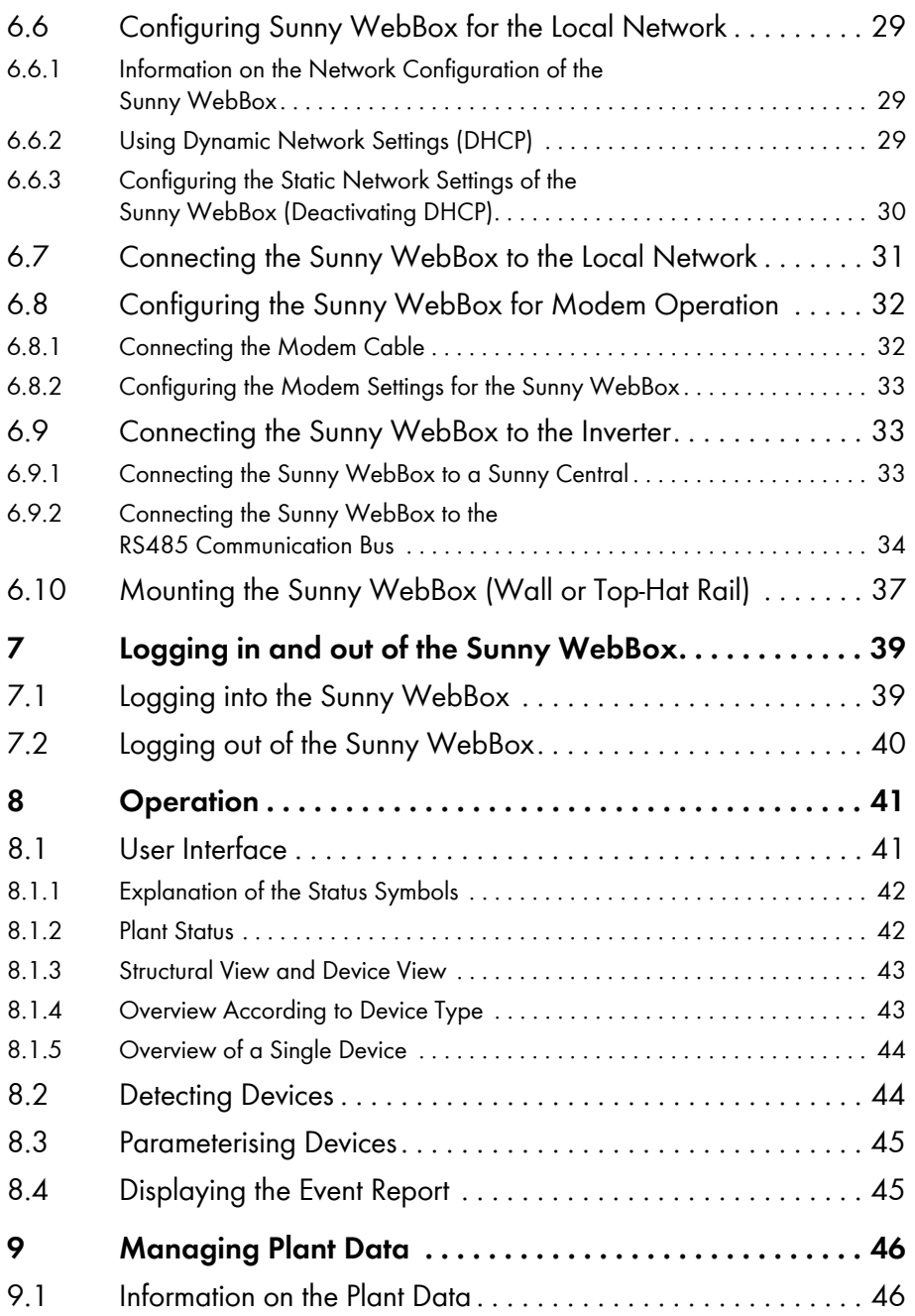

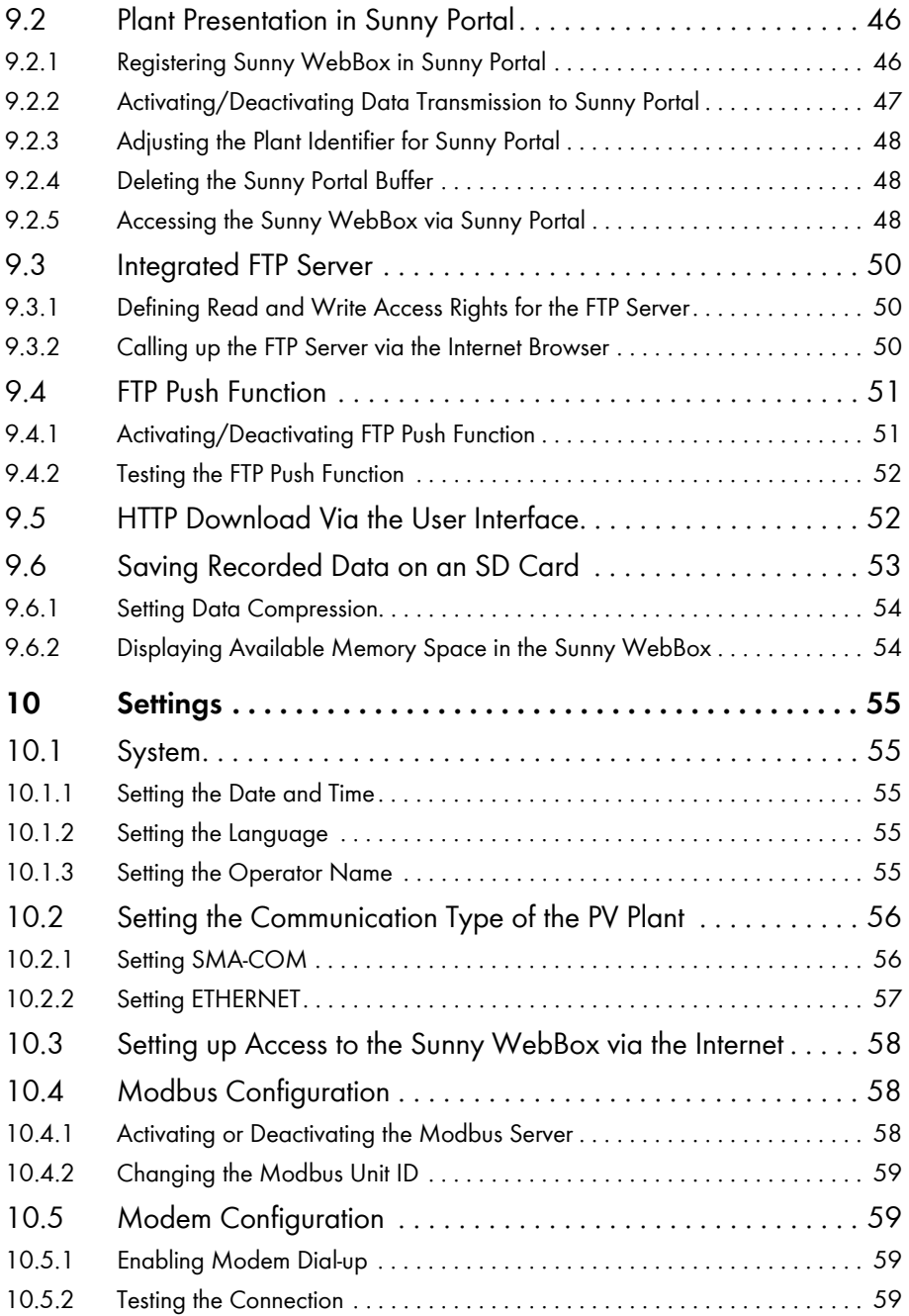

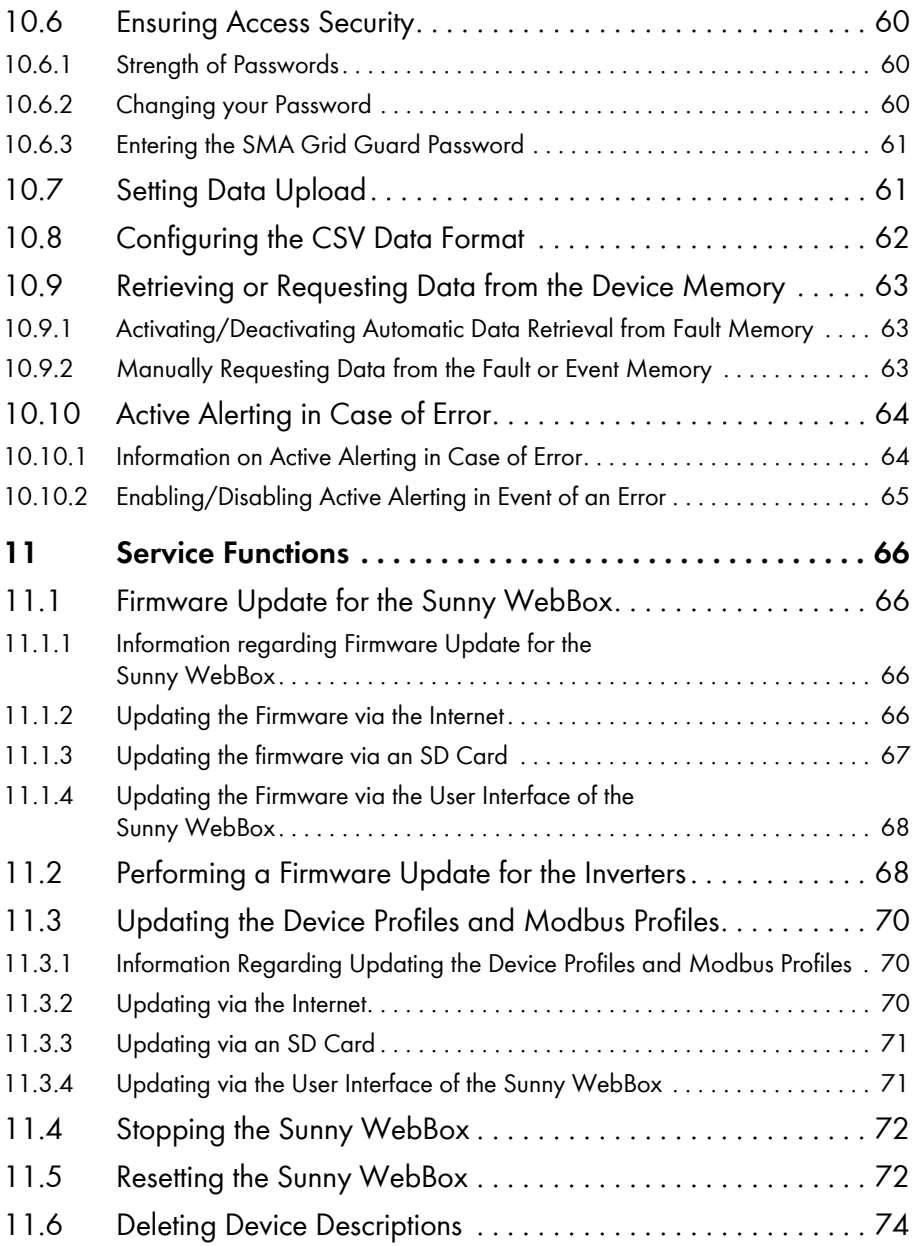

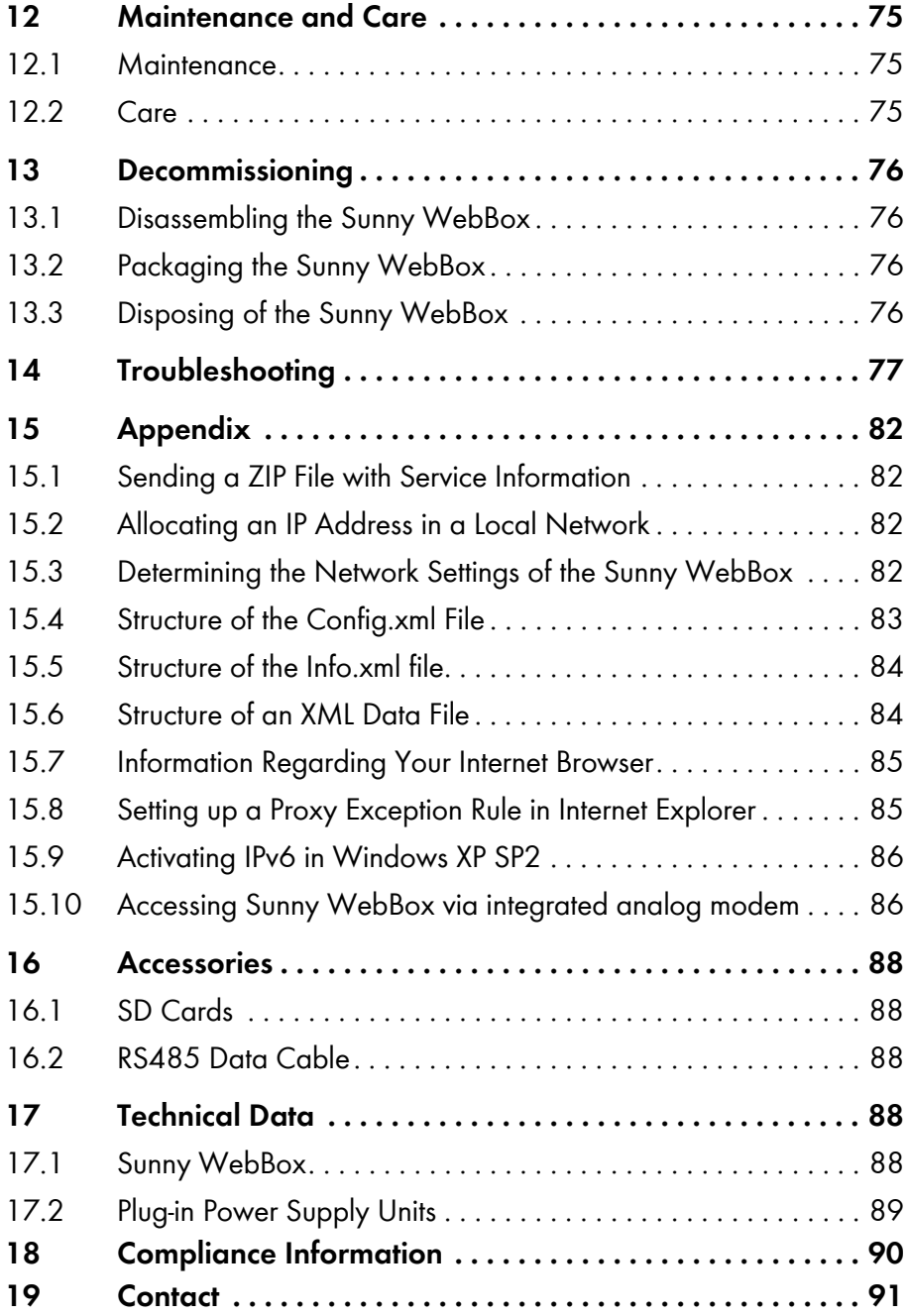

## <span id="page-12-0"></span>**1 Information on this Manual**

This manual describes how to assemble, install, commission and operate the Sunny WebBox. Keep this manual in a convenient place for future reference.

This manual does not contain any detailed information about the connected devices. Detailed information on connected devices is provided in the device manuals.

## <span id="page-12-1"></span>**1.1 Validity**

This manual is valid for the Sunny WebBox with hardware version M1 or higher and firmware version 1.61, or higher.

## <span id="page-12-2"></span>**1.2 Additional Information**

You will find further information on the Sunny WebBox in the downloads area of www.SMA-Solar.com:

- Certificates and approvals for the Sunny WebBox
- Information on setting up a local FTP server for automatic reception of plant data via the FTP push function of the Sunny WebBox (see the Technical Information "Configuring a Local FTP Server")
- Information on the Remote Procedure Call Protocol of the Sunny WebBox
- Information on the Modbus<sup>®</sup> Protocol of the Sunny WebBox

## <span id="page-13-0"></span>**1.3 Symbols Used**

The following types of safety precautions and general information appear in this document:

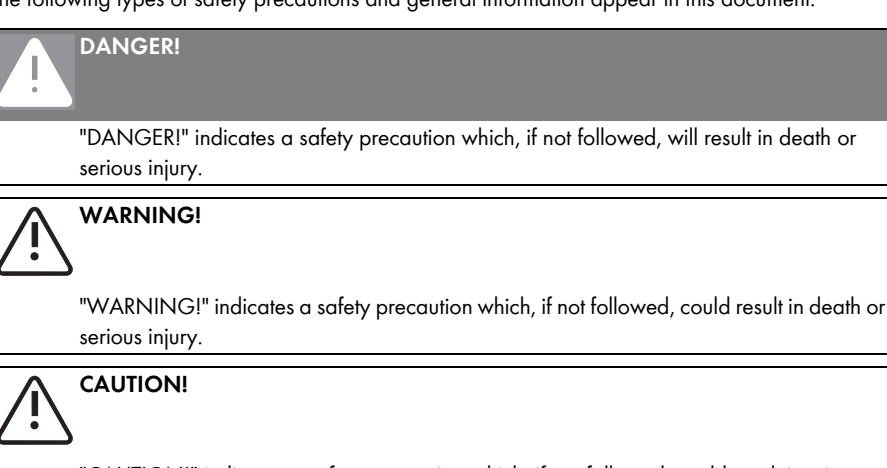

"CAUTION!" indicates a safety precaution which, if not followed, could result in minor or moderate injury.

### **NOTICE!**

"NOTICE!" indicates a situation that can result in property damage if not avoided.

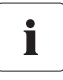

 $\mathbb{I}$ 

### **Information**

Information provides tips that are valuable for the optimal installation and operation of the product.

## <span id="page-13-1"></span>**1.4 Terminology**

In this manual, the term "photovoltaic plant" will be abbreviated to "PV plant".

SMA Solar Technology AG, SMA America, LLC and SMA Solar Technology Canada Inc. are hereinafter referred to as SMA.

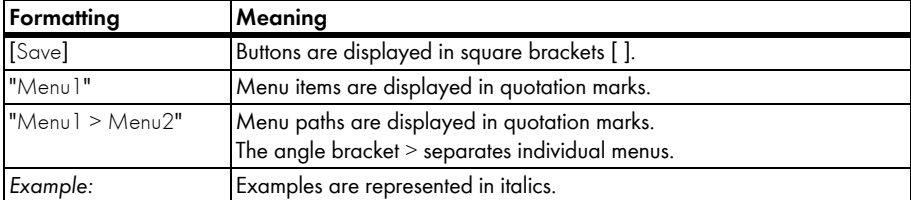

# <span id="page-14-0"></span>**2 Sunny WebBox**

As the central communication interface, the Sunny WebBox connects the PV plant and its operator. The Sunny WebBox collects and documents all data of the connected devices, thus permitting interruption-free monitoring of the PV plant. The Sunny WebBox provides the operator with all recorded data via an Internet connection.

The Flashview presentation software and the Sunny Portal website can be used to edit data or graphically display stored data. Both presentation programs are freely available on the www.SMA-Solar.com or the www.SunnyPortal.com websites.

This means that operators can see the yields from their plant both in the local network and via the Internet at any time using Flashview and the Sunny Portal. Data can also be viewed with the large Sunny Matrix display, which is suitable for both indoor and outdoor installation.

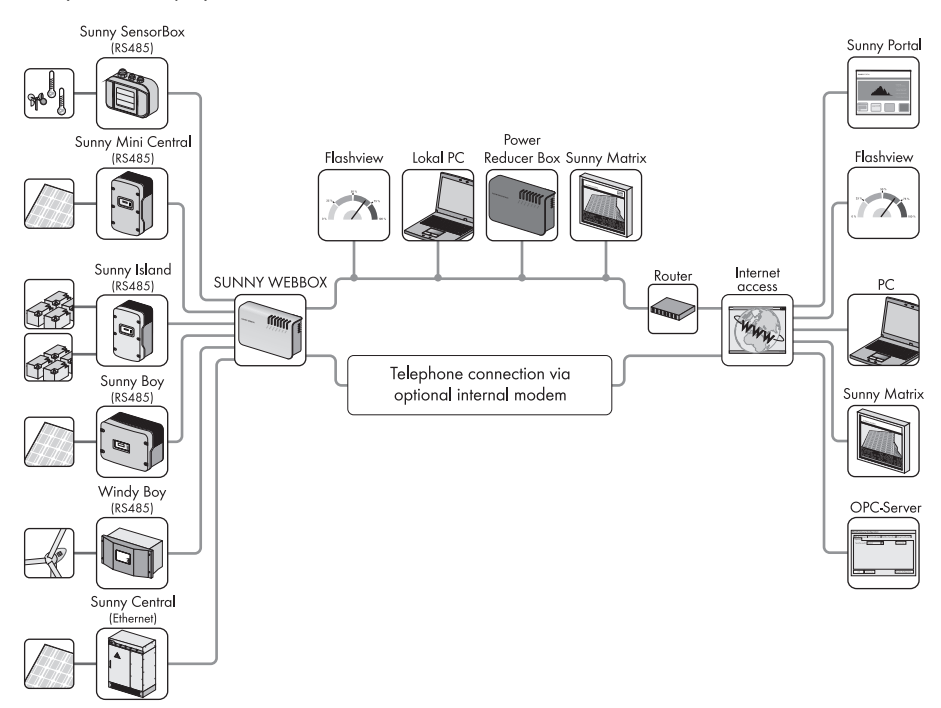

The Sunny WebBox is also a powerful tool for operators when configuring plants or performing remote diagnosis via computer. It allows continuous monitoring of the PV plant and early detection of disturbances. Thus, the Sunny WebBox helps to optimise PV plant yields.

Operators can be expanded Large-scale PV plants, which must contribute to the network operator's feed-in management, accordingly using the Sunny WebBox. If the Power Reducer Box is connected, the Sunny WebBox will record the requirements of the network operator and forward them to the inverter. The Sunny WebBox informs the operator of the requirements of the network operator.

The Sunny SensorBox allows the operator to further expand his plant via the Sunny WebBox. The Sunny SensorBox records the environmental data relevant to performance monitoring at the PV plant. For this purpose, the Sunny SensorBox has an integrated irradiation sensor as well as an external module temperature sensor. The operator can also connect an ambient temperature sensor and an anemometer to the Sunny SensorBox. More information on PV plant monitoring and SMA products can be found on the Internet at www.SMA-Solar.com.

# <span id="page-15-0"></span>**3 Safety**

## <span id="page-15-1"></span>**3.1 Intended Use**

The Sunny WebBox is a data logger, that records, logs and makes available the data of a PV plant. The Sunny WebBox can receive the requirements of the network operator via the Power Reducer Box and forward them to the inverters in the PV plant. The Sunny WebBox is suitable for monitoring PV plants of any size.

• The data collected by the Sunny WebBox may deviate from the data provided by the electricity meter. The Sunny WebBox data must not be used for billing purposes.

## <span id="page-15-2"></span>**3.1.1 Supported Products**

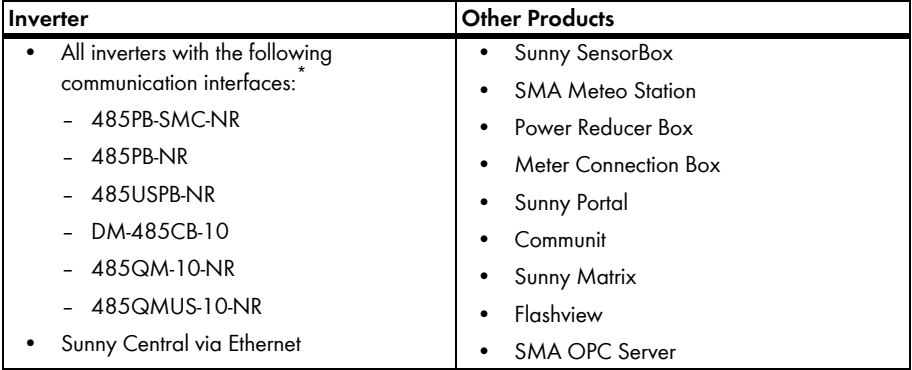

The Sunny WebBox supports the following SMA products:

\* A list of these inverters can be found in the manual for the relevant communication interface.

## <span id="page-15-3"></span>**3.1.2 Target Group**

The Sunny WebBox is intended for private and industrial use. When you log into the Sunny WebBox there are 2 user groups at your disposal, "Installer" and "User". The "Installer" user group comprises only qualified personnel authorised to make changes to grid-relevant parameters for the connected devices. Only the installer may commission the Sunny WebBox.

### <span id="page-16-0"></span>**3.2 Safety Precautions**

Follow all operating and safety precautions in this manual. Failure to follow these instructions could result in damage to the device and cause personal injury.

### **General Safety Precautions in Order to Avoid Physical Injury**

- Never open the plug-in power supply.
- Install the cabling in such a way that no-one can stand on or trip over it.
- The Sunny WebBox is only to be operated using the supplied plug-in power supply and in the voltage range intended for this.

### **General Information in Order to Avoid Damage to the Device**

- By touching electronic components you can damage or destroy the device through electrostatic discharge (ESD). Do not touch component connections and plug contacts. Earth yourself before working on the device.
- With the help of the Sunny WebBox you can change the safety-relevant parameters of SMA inverters (e.g., SMA Grid Guard parameters). Incorrectly set parameters can damage or destroy the inverter. Do not alter these safety-relevant parameters without prior consultation with the electric utility company operating the electricity grid into which your plant feeds.

### **Data Security**

• The Sunny WebBox can be connected to the Internet. However, connecting to the Internet entails a security risk. SMA recommends that you change the login password after the initial installation in order to prevent unauthorized access by third parties. Select a number-letter combination with at least 8 characters for your password (see Section [10.6.1 "Strength of Passwords" \(page 60\)\)](#page-59-1).

# <span id="page-17-0"></span>**4 Scope of Delivery**

Check the delivery for completeness and for any external damage. Contact your specialist dealer if the delivery is incomplete or damaged.

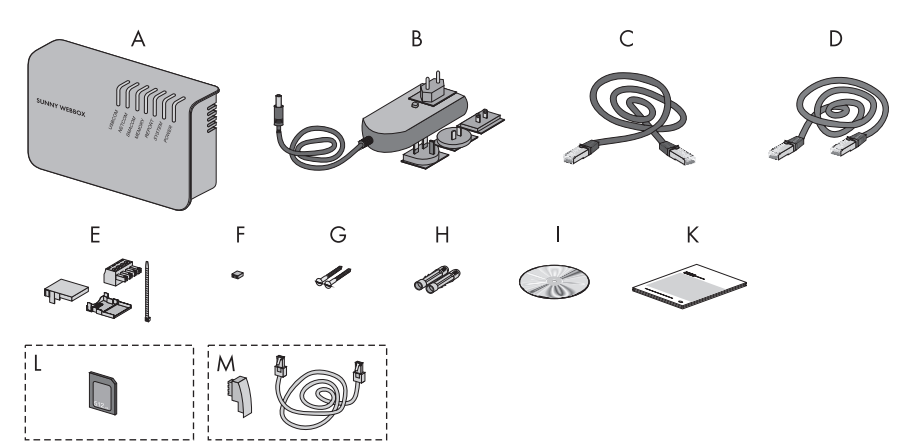

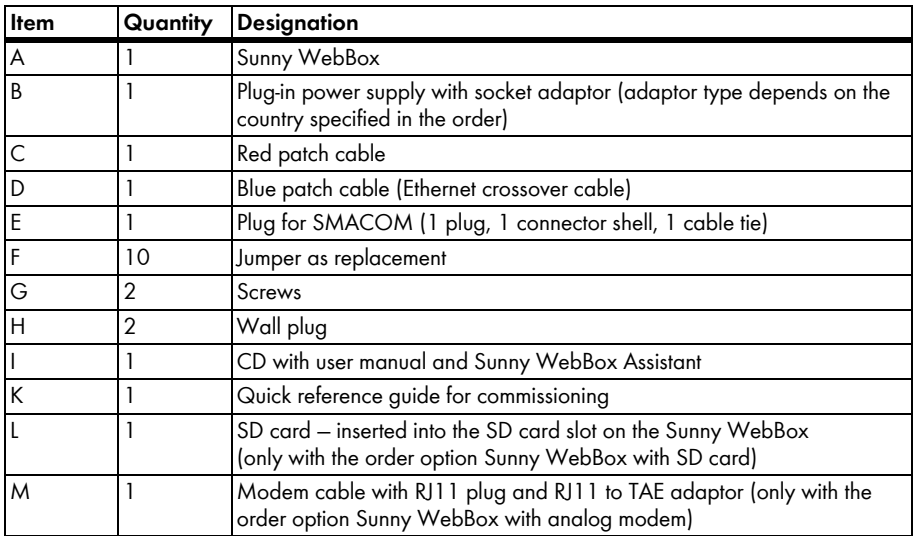

# <span id="page-18-0"></span>**5 Device Overview**

## <span id="page-18-1"></span>**5.1 Type Label**

The type label clearly identifies the Sunny WebBox. The type label can be found on the back of the enclosure.

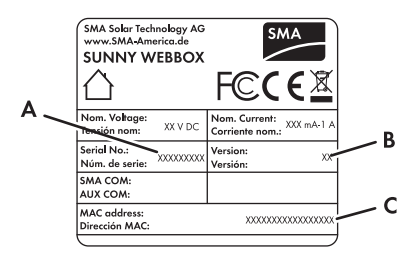

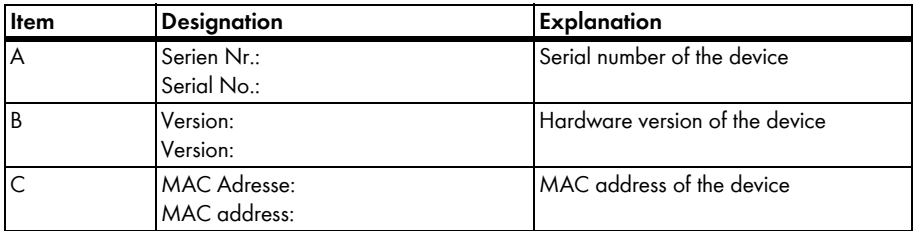

## <span id="page-19-0"></span>**5.2 Overview of the Sunny WebBox LEDs**

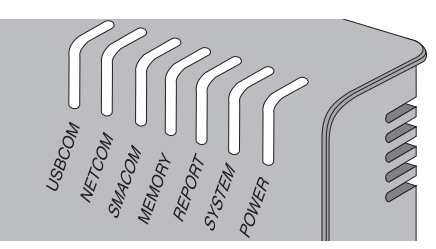

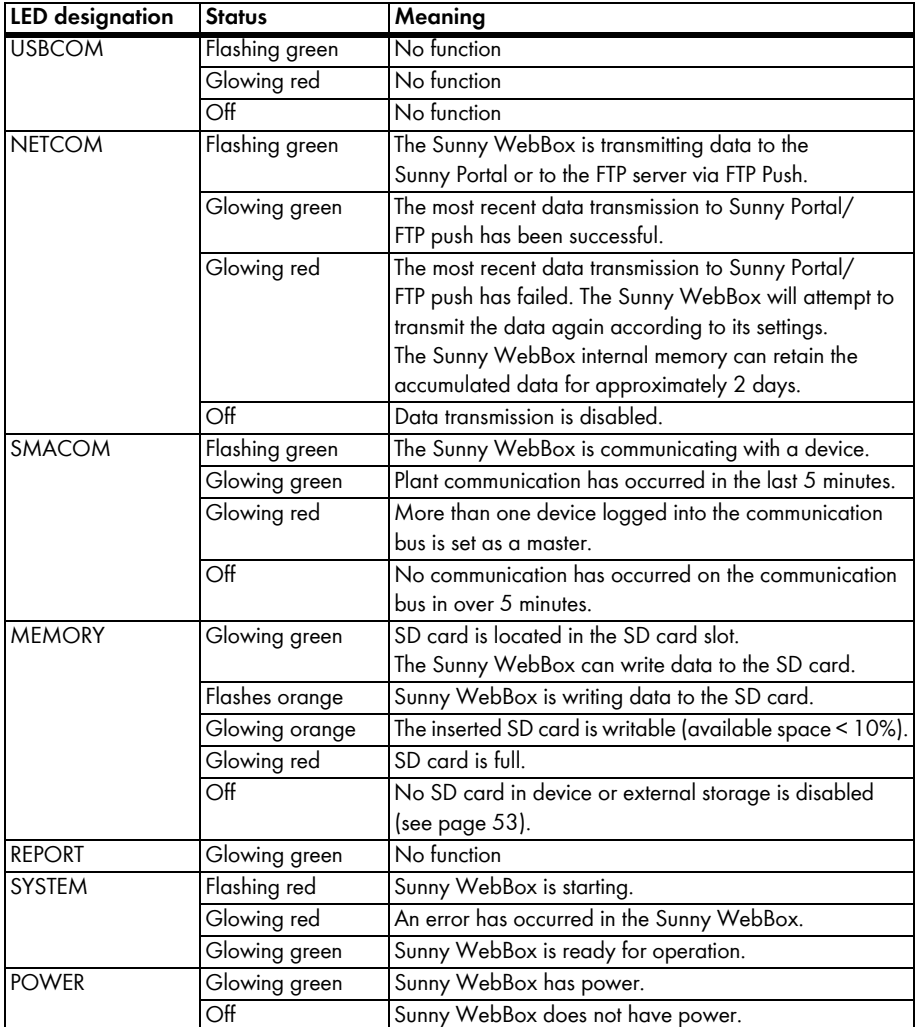

## <span id="page-20-0"></span>**5.3 Overview of the Connection Area**

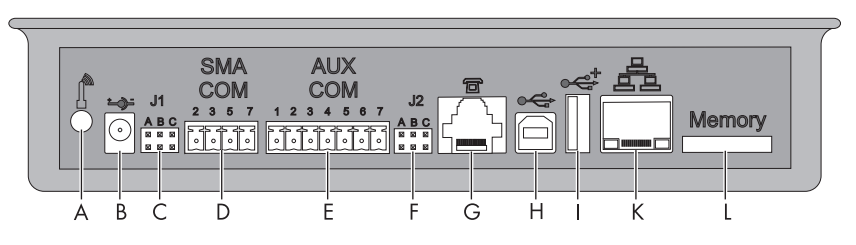

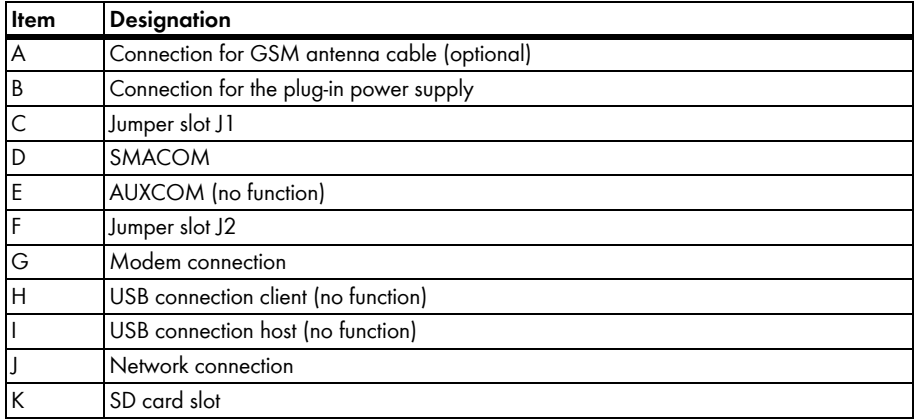

## <span id="page-20-1"></span>**5.4 Overview of the LEDs on the Network Connection**

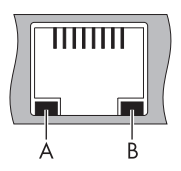

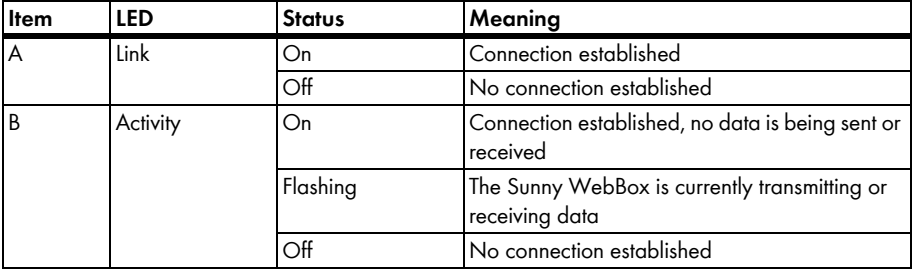

# <span id="page-21-0"></span>**6 Commissioning**

## <span id="page-21-1"></span>**6.1 Commissioning Options**

There are two options for commissioning the Sunny WebBox:

- Commission the Sunny WebBox using the Sunny WebBox Assistant (recommended)
- Commission the Sunny WebBox without the Sunny WebBox Assistant

### **Commissioning the Sunny WebBox using the Sunny WebBox Assistant**

The Sunny WebBox Assistant is software which assists you with the commissioning of the Sunny WebBox. Sunny WebBox Assistant can be found on the supplied CD and in the downloads area at www.SMA-Solar.com.

Proceed as follows:

• Follow the quick reference guide for Sunny WebBox commissioning.

Then you can:

- Connect the Sunny WebBox to the inverter (see page [33](#page-32-1)).
- Set the type of communication of the PV plant (see page [56](#page-55-0)) and detect the PV plant devices (see page [44](#page-43-1)).

### **Commissioning the Sunny WebBox without the Sunny WebBox Assistant**

Proceed as follows:

- Connect the Sunny WebBox directly to the computer (see page [24\)](#page-23-0).
- Configure the network settings on the computer (see page [25\)](#page-24-0).
- Configure Sunny WebBox for the local network (see page [29](#page-28-0)) and connect to the local network (see page [31](#page-30-0)). **and/or**

configure Sunny WebBox for modem operation (see page [32\)](#page-31-0).

- Connect the Sunny WebBox to the inverter (see page [33](#page-32-1)).
- Set the type of communication of the PV plant (see page [56](#page-55-0)) and detect the PV plant devices (see page [44](#page-43-1)).

### <span id="page-22-0"></span>**6.2 Mounting/Installation Location Requirements**

Please note the following information regarding the mounting/installation location.

- The Sunny WebBox is suited only for mounting indoors.
- The ambient temperature must be between  $-20^{\circ}$ C and  $+65^{\circ}$ C ( $-4^{\circ}$ F ...  $+131^{\circ}$ F).
- The maximum permitted cable length of the entire RS485 communication bus is 1,200 m (3,937 ft).
- The maximum permitted patch cable length is 100 m (328 ft) per segment.
- The maximum permitted telephone cable length is 200 m (656 ft) .
- Protect the Sunny WebBox from dust, wet conditions, corrosive substances and vapours.
- Observe the minimum clearances to walls, other devices or objects as shown in the diagram in order to guarantee sufficient heat dissipation.
- Do not cover the Sunny WebBox.
- The distance from the Sunny WebBox to the inverters must not be greater than the maximum permitted distance of the selected communication type. Please note the specifications in the respective sections.
- During installation, make sure there is optimum reception for the transmission paths. Please note the specifications in the respective sections.

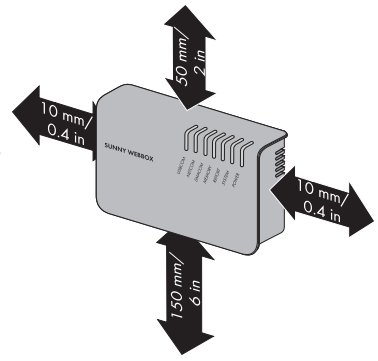

## <span id="page-23-0"></span>**6.3 Connecting the Sunny WebBox Directly to the Computer**

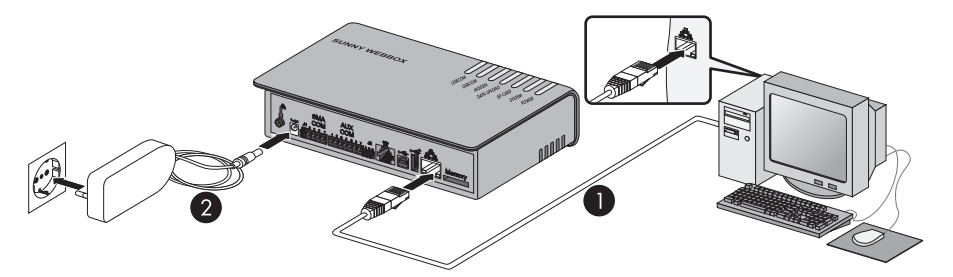

1. Connect the Sunny WebBox with the **blue** patch cable (Ethernet crossover cable) to the computer (see ➀ ).

The connection of the computer is normally indicated by the same symbol as the Sunny WebBox network connection. If necessary, refer to the computer manual.

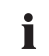

### **Recommendation on network cabling**

If the supplied patch cable is too short, observe the following patch cable requirements:

- You need an Ethernet crossover cable.
- Use a cable of type Cat5 or higher.
- Use a shielded cable.
- For a total length of maximum 100 m (328 ft), observe the directives for structured cabling in accordance with EIA/TIA-568, ISO/IEC 11801 and/or EN 50173 (cable for fixed layout at least AWG24),
- For a total length of maximum 50 m (164 ft) you can use a cable with AWG26/7.
- 2. Connect the plug-in power supply to the Sunny WebBox and plug it into the socket-outlet (see ➁ ).
- ☑ The Sunny WebBox starts up and is ready for operation once the "SYSTEM" and "POWER" LEDs are green. The start-up procedure can take up to 90 seconds. With Sunny WebBox devices from hardware version M1 and from firmware version 1.61, the start-up procedure can take up to 240 seconds.
	- IF the "SYSTEM" or "POWER" LEDs do not light up green, please refer to section [14](#page-76-0)  ["Troubleshooting" \(page 77\).](#page-76-0)

## <span id="page-24-0"></span>**6.4 Configuring the Network Settings on the Computer**

### <span id="page-24-1"></span>**6.4.1 Information on Network Settings on the Computer**

If you do **not** use the Sunny WebBox Assistant for initial commissioning of the Sunny WebBox, you need to make the network settings manually on the computer. To do so, first configure your computer to comply with the Sunny WebBox default network range. The settings are described for the following operating systems:

- Windows Vista/Windows 7
- Windows XP/Windows 2000

If you are using a different operating system, refer to the manual of your operating system to find out how to set the computer IP address to 192.168.0.100 and the subnet mask to 255.255.255.0.

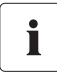

### **User rights in the operating system**

You will need the appropriate user rights to change the computer's network settings. Without the necessary user rights, you will not be able to start up the Sunny WebBox. If you have any questions, contact your network administrator.

## <span id="page-24-2"></span>**6.4.2 Windows 7, Windows Vista**

- 1. Start the computer.
- 2. In Windows select "Start".
- 3. Enter "ncpa.cpl" in the search field and press Enter.

☑ The "Network Connections" window opens.

- 4. Double-click the LAN connection used to connect the Sunny WebBox.
	- If Windows displays several LAN connections, there are probably several network connections installed on the computer. Ensure that you select the network connection that the computer is using to connect to the Sunny WebBox. If necessary, refer to the computer manual.
	- In the event that no LAN connection is displayed, refer to Section [14 "Troubleshooting"](#page-76-0)  [\(page 77\)](#page-76-0).
	- ☑ The "Local Area Connection Status" window opens.

5. Select [Properties] in the "General" tab.

☑ The "Local Area Connection Properties" window opens.

6. Mark "Internet Protocol Version 4 (TCP/IPv4)" and select [Properties].

☑ The "Internet Protocol Version 4 (TCP/IPv4) Properties" window opens.

- 7. Note the current network settings in the "Internet Protocol Version 4 (TCP/IPv4) Properties" window. This enables you to reset the computer network settings after configuration of the Sunny WebBox.
- 8. Enter the following static network settings for the computer in the "Internet Protocol Version 4 (TCP/IPv4) Properties" window:
	- Check the "Use the following IP address" field.
	- Enter 192.168.0.100 into the "IP address:" field.
	- Enter 255.255.255.0 into the "Subnet mask:" field.
	- Delete any entries in the "Default gateway", "Preferred DNS server", and "Alternate DNS server" fields.
- 9. Select [OK].
- 10. In the "Local Area Connection Properties" window, select [OK].
- ☑ The computer is set to the network settings of the Sunny WebBox.

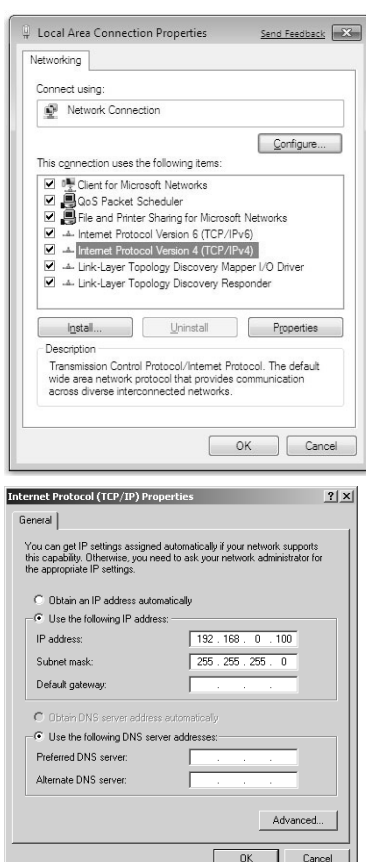

## <span id="page-26-0"></span>**6.4.3 Windows XP, Windows 2000**

- 1. Start the computer.
- 2. In Windows select "Start > Settings > Network Connections".
- 3. Double-click the LAN connection used to connect the Sunny WebBox.
	- If Windows displays several LAN connections, there are probably several network connections installed on the computer. Ensure that you select the network connection that the computer is using to connect to the Sunny WebBox. If necessary, refer to the computer manual.
	- In the event that no LAN connection is displayed, refer to Section [14 "Troubleshooting"](#page-76-0)  [\(page 77\)](#page-76-0).
	- ☑ The "Local Area Connection Status" window opens.
- 4. In the "General" tab, select [Properties].
	- ☑ The "Local Area Connection Properties" window opens.
- 5. Select "Internet Protocol (TCP/IP)" and click [Properties].
	- ☑ The "Internet Protocol (TCP/IP) Properties" window opens.
- 6. Note the current network settings in the "Internet Protocol (TCP/IP) Properties" window. This enables you to reset the computer network settings after configuration of the Sunny WebBox.
- 7. Enter the following static network settings for the computer in the "Internet Protocol (TCP/IP) Properties" window:
	- Check the "Use the following IP address" field.
	- Enter 192.168.0.100 into the "IP address:" field.
	- Enter 255.255.255.0 into the "Subnet mask:" field.
	- Delete any entries in the "Default gateway", "Preferred DNS server", and "Alternate DNS server" fields.
- 8. Select [OK].
- 9. In the "Local Area Connection Properties" window, select [OK].
- ☑ The computer is set to the network settings of the Sunny WebBox.

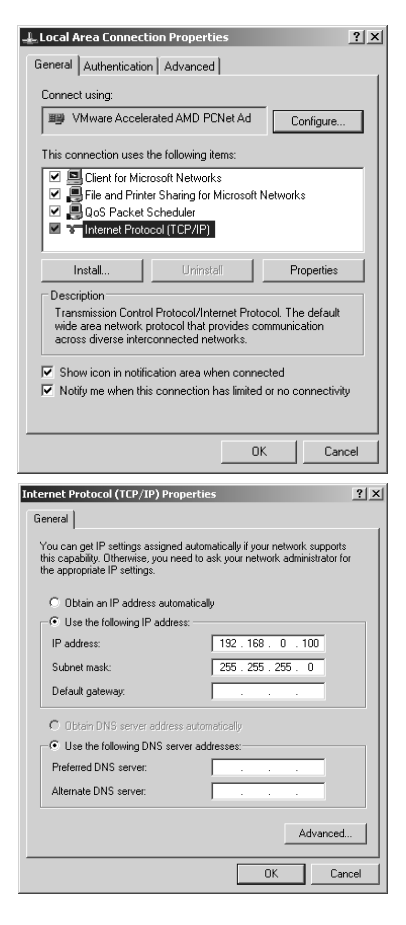

## <span id="page-27-0"></span>**6.5 Logging into the Sunny WebBox for the First Time**

The Sunny WebBox distinguishes between 2 user groups: **User** and **Installer**. The two user groups are distinguished by two different passwords. If the password is the same for both user groups, you will be logged in as the installer. In order to prevent two users making changes at the same time, only one user can ever be logged on to the Sunny WebBox at a time.

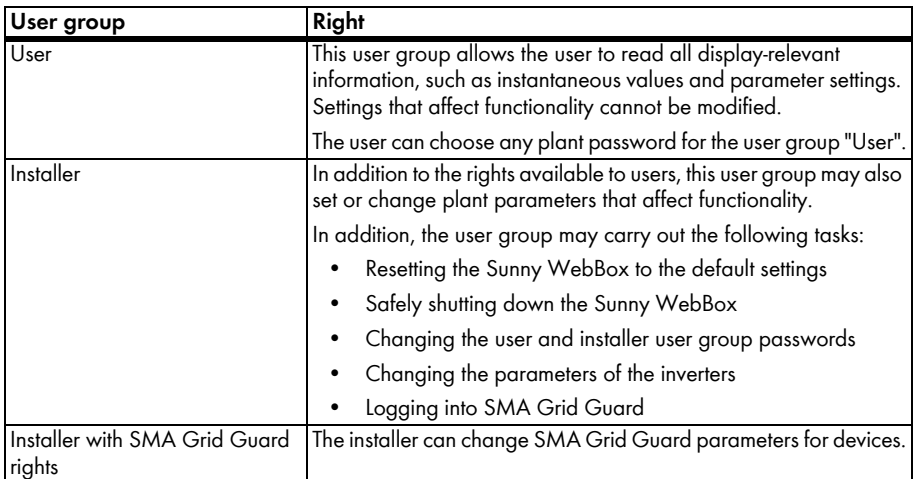

The user groups have the following rights:

### **Logging into the Sunny WebBox**

1. Start Internet browser (e.g. Internet Explorer).

### **Enable JavaScript in the internet browser**

The Sunny WebBox user interface needs JavaScript in order to be able to correctly display and execute the contents and functions of the Sunny WebBox. Enable JavaScript in your Internet browser. If necessary, refer to the help of your Internet browser.

2. Enter **http://192.168.0.168** into the address bar and press Enter.

☑ The Sunny WebBox login page opens.

- If the page does not open, refer to Section [14 "Troubleshooting" \(page 77\).](#page-76-0)
- 3. Log in as "Installer". Upon delivery the password for the installer is: "sma."
- ☑ The Sunny WebBox start page opens. You can now configure the Sunny WebBox for the local network (see page [29\)](#page-28-0).

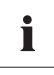

Ť

### **Security in the local network**

- Change the user groups standard passwords in order to prevent unauthorized access. Use secure passwords (see Section [10.6.1 "Strength of Passwords"](#page-59-1)  [\(page 60\)](#page-59-1)).
- Use suitable measures to protect the local network, e.g. a firewall.

## <span id="page-28-0"></span>**6.6 Configuring Sunny WebBox for the Local Network**

## <span id="page-28-1"></span>**6.6.1 Information on the Network Configuration of the Sunny WebBox**

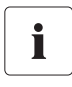

### **Changing network settings**

Do not change any network settings in the network devices if you are not clear about the effects of the change. Changes to values could lead to the existing network not functioning or only partially functioning. If you have any questions, contact your network administrator.

You have the following options for integrating the Sunny WebBox into the local network:

- Dynamic network settings (DHCP)
- Static network settings

## <span id="page-28-2"></span>**6.6.2 Using Dynamic Network Settings (DHCP)**

When using DHCP (Dynamic Host Configuration Protocol), the Sunny WebBox obtains its network settings (IP address, subnet mask, gateway and DNS server) via a DHCP server.

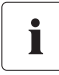

### **Default settings**

DHCP is activated in the Sunny WebBox by default.

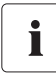

### **DHCP server requirements**

If you want to obtain the network settings for the Sunny WebBox via DHCP, check your DHCP server in advance. The DHCP server must extend the lease of the assigned IP address. If the DHCP server assigns a new IP address after the lease has expired, we do not recommend using DHCP.

You can only call up the user interface via the URL **http://WebBox"serial number"** if your DHCP server has a DNS function.

If your DHCP server does not have a DNS function but you want to use DHCP, you can call up the user interface via the current IP address of the Sunny WebBox. You can determine the current IP address via the SD card (see page [82](#page-81-3)). Alternatively, you can find the Sunny WebBox IP address in the DHCP server. DHCP servers can normally list all devices to which you have assigned an IP address. You can then identify the Sunny WebBox based on your MAC address. The MAC address of your Sunny WebBox is located on the type label and the "WebBox > Info" page.

- 1. Select "WebBox > Settings > Network" in the user interface.
- 2. In the "Obtain IP address" field select "Dynamic (DHCP)".
- 3. Select [Save] and [Confirm].
- ☑ DHCP is activated in the Sunny WebBox. You may now connect the Sunny WebBox to the local network. Tip: You can find the current network settings for the Sunny WebBox on the user interface under "WebBox > Settings > Network" in the column under the selection field "Dynamic (DHCP)".

## <span id="page-29-0"></span>**6.6.3 Configuring the Static Network Settings of the Sunny WebBox (Deactivating DHCP)**

- 1. Select "WebBox > Settings > Network" in the Sunny WebBox user interface.
- 2. In the "Obtain IP address" field, select the value "Static".
- 3. In the "IP Address" field, enter the static IP address under which the Sunny WebBox is to be accessed in the local network (see Section [15.2 "Allocating an IP Address in a Local Network"](#page-81-2)  [\(page 82\)](#page-81-2)).
- 4. Enter the subnet mask of your network in the "Subnet mask" field. Normally, you can find this information in the router manual.
- 5. Enter the Gateway IP address of your network into the "Gateway address" field. Usually, the IP address of the router has to be entered here.
- 6. In the "DNS server address" field, enter the IP address of the DNS server (Domain Name System Server). Usually, the IP address of the router has to be entered here. You can enter the address of another DNS server in the "2. DNS server (optional)" field. This ensures communication if the 1st DNS server fails.
- 7. Select [Save] and [Confirm].
	- ☑ The Sunny WebBox saves the network settings and will no longer be accessible from your computer.

### <span id="page-30-0"></span>**6.7 Connecting the Sunny WebBox to the Local Network**

- 1. Remove the plug-in power supply of the Sunny WebBox from the socket-outlet.
- 2. Remove the blue patch cable (Ethernet crossover cable).

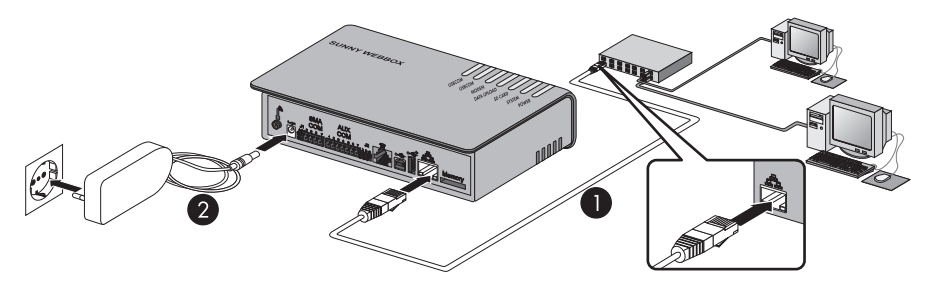

3. Connect the Sunny WebBox directly to the remote terminal (e.g. router, switch or hub) of the local network using the **red** patch cable (see ➀ ). The connection of the remote terminal is normally indicated by the same symbol as the Sunny WebBox network connection. If necessary, please refer to the remote terminal manual.

# i

### **Recommendation on network cabling**

If the supplied patch cable is too short, observe the following patch cable requirements:

- Use a cable of type Cat5 or higher.
- Use a shielded cable.
- For a total length of no more than 100 m (328 ft), observe the directives for structured cabling as described in EIA/TIA-568, ISO/IEC 11801 and/or EN 50173 (cable for fixed layout at least AWG24).
- For a total length of maximum 50 m (164 ft) you can use a patch cable with AWG26/7.
- 4. Connect the plug-in power supply to the Sunny WebBox and plug it into the socket-outlet  $|$ see  $\oslash$   $|$ .
	- ☑ The Sunny WebBox starts. As soon as the "SYSTEM" and "POWER" LEDs light up green, the Sunny WebBox has started up and is ready for operation. The start-up procedure can take up to 90 seconds. With Sunny WebBox devices from hardware version M1 and from firmware version 1.61, the start-up procedure can take up to 240 seconds.
		- IF the "SYSTEM" or "POWER" LEDs do not light up green, please refer to Section [14](#page-76-0)  ["Troubleshooting" \(page 77\).](#page-76-0)

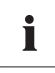

### **Resetting the computer to the network settings**

Reset your computer to its original network settings so that it can be accessed over the local network whenever necessary (see Section [25](#page-24-0)).

☑ The user interface of the Sunny WebBox is now available via the new IP address or the URL **http://WebBox"serial number"** (see Section [7.1 "Logging into the Sunny WebBox"](#page-38-1)  [\(page 39\)](#page-38-1)).

## <span id="page-31-0"></span>**6.8 Configuring the Sunny WebBox for Modem Operation**

## <span id="page-31-1"></span>**6.8.1 Connecting the Modem Cable**

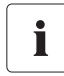

### **Recommendations for telephone network cabling**

If the provided telephone cable is not long enough, observe the following instructions when purchasing a new one, since the cable length and quality can adversely affect the signal quality.

- Use a standard high-quality cable. The telephone plug on both ends is an RJ11 Western plug.
- The maximum permitted cable length for analog telephones is 200 m (656 ft).
- 1. Insert one plug of the supplied modem cable into the Sunny WebBox modem connection.
- 2. Connect the Sunny WebBox to the telephone connection:

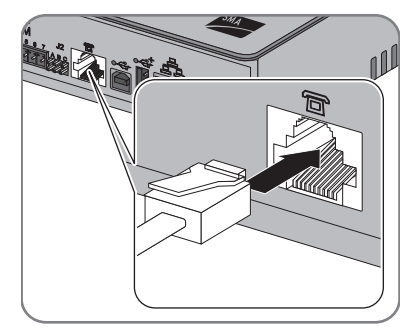

– RJ11 socket: Insert the end of the modem cable into the RJ11 socket.

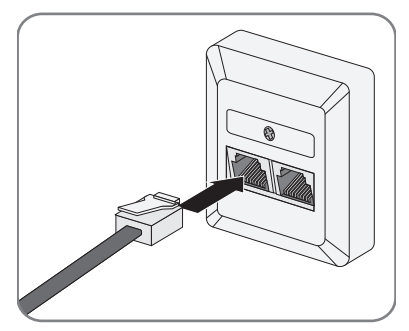

- TAE- or TAE-N telephone socket: Attach the provided RJ11 to TAE adaptor to the modem cable and insert it into the telephone socket.
- ☑ The Sunny WebBox is connected to the telephone network. You can now configure the modem settings in the Sunny WebBox.

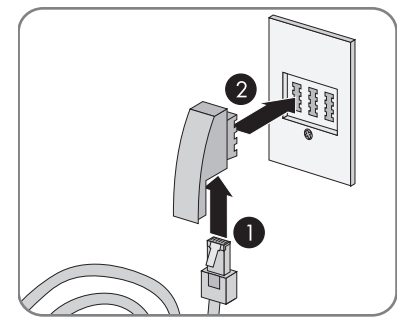

## <span id="page-32-0"></span>**6.8.2 Configuring the Modem Settings for the Sunny WebBox**

- 1. Select "WebBox > Settings > Modem" in the user interface.
- 2. In the "Allow modem access" field select "yes". This allows the establishment of a dial-up connection to the Sunny WebBox.
- 3. Enter the telephone number of your Internet Service Provider (ISP) in the "ISP telephone number" field. Enter the data received from the ISP in the "ISP user name" and "ISP password" fields. Test the connection as described in Section [10.5.2 "Testing the Connection" \(page 59\)](#page-58-3).
- 4. Select [Save].
- ☑ The modem is now configured.

## <span id="page-32-1"></span>**6.9 Connecting the Sunny WebBox to the Inverter**

This section describes the following methods for connecting the Sunny WebBox to inverters:

- Connecting the Sunny WebBox to a Sunny Central via Ethernet (maximum 50 inverters)
- Connecting the Sunny WebBox to an inverter via RS485 (maximum 50 inverters)

## <span id="page-32-2"></span>**6.9.1 Connecting the Sunny WebBox to a Sunny Central**

The Sunny WebBox is connected to the Sunny Central via Ethernet. Configure the Sunny WebBox for the local network and connect the Sunny WebBox directly to the remote terminal (e.g., router, switch or Ethernet hub) of the Sunny Central via the red patch cable.

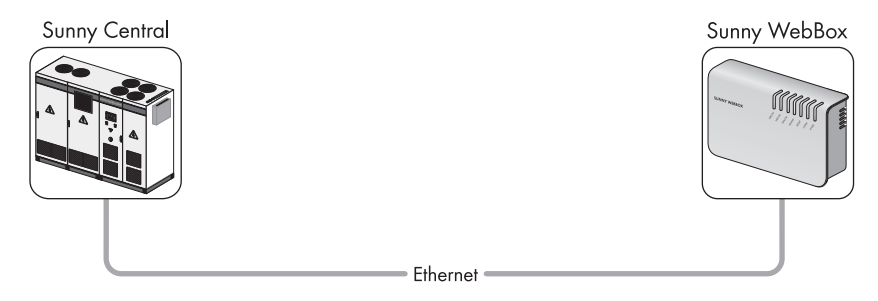

## <span id="page-33-0"></span>**6.9.2 Connecting the Sunny WebBox to the RS485 Communication Bus**

### **DANGER!**

**Danger to life due to electric shock when opening the inverter.**

- Any work on the inverter may only be carried out by a trained electrically skilled person.
- Disconnect the inverter on the AC and DC sides as described in the inverter manual.

This section describes how to connect the Sunny WebBox to the RS485 communication bus. It is assumed that the Sunny WebBox is located at the end of the RS485 communication bus.

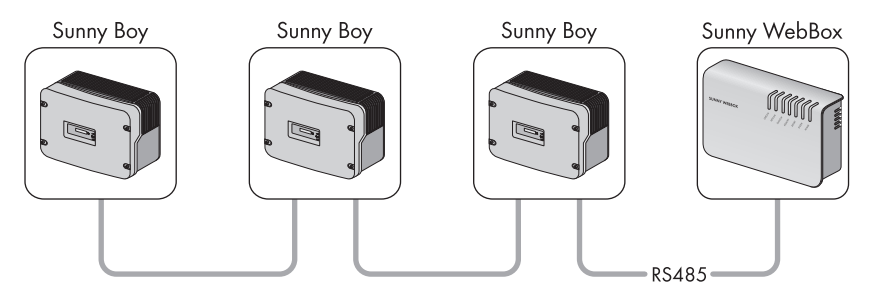

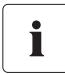

Ť

### **RS485 Cabling and terminal assignment in the system**

See the RS485 cabling diagram for the system cabling and terminal assignment.

- 1. Connect cables to the RS485 bus nodes as described in the bus node manual.
- 2. Remove 40 mm (1.57 in) from the cable sheath of the RS485 communication cable on the side of the Sunny WebBox.

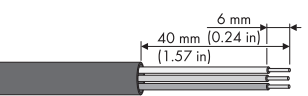

- 3. Remove shielding until flush with cable sheath.
- 4. Strip the insulation from the ends of the insulated wires by approx. 6 mm (0.24 in).

### **Connect the insulated wires of the cable correctly to the plug**

Note the colour of the insulated wires of the communication cable.

- $2 | D+$  $5$  | GND  $\blacksquare$
- 7 | D- \_\_\_\_\_\_\_\_\_\_\_\_\_\_\_\_\_\_\_\_\_\_\_\_
- 5. Connect the insulated wires to the plug. Observe the assignments of the insulated wires in the RS485 communication bus.
- 6. Shorten unused insulated wires flush with the cable sheath.

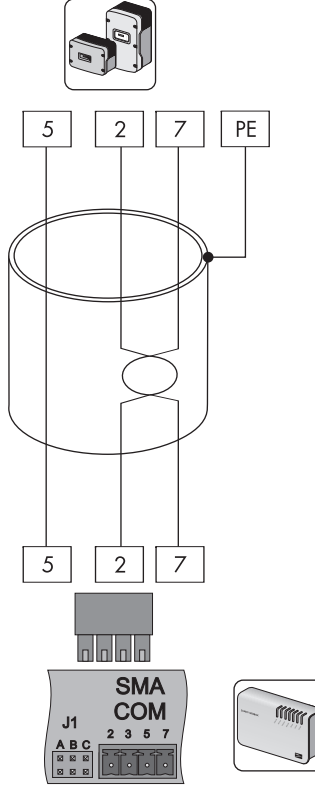

7. Place the plug on the bottom half of the cable enclosure and use the cable tie to fix the cable sheath to the bottom half of the cable enclosure.

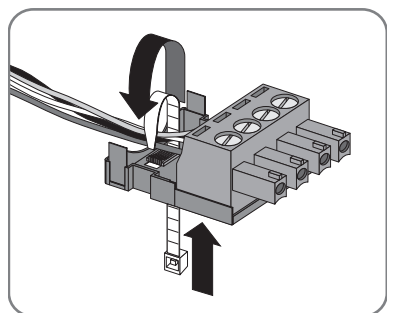

8. Press the upper half of the cable enclosure onto the lower half of the cable enclosure and the plug until the terminals snap shut.

9. Insert the plug into the "SMA COM" socket of the Sunny WebBox.

- "J1C" on the Sunny WebBox "SMA COM" connector. The jumpers are connected upon delivery. If the jumpers are not inserted, connect them. The jumpers enable signal biasing and ensure an adequate signal quality on the RS485 communication bus.
- 10. Check whether jumpers are connected to "J1B" and

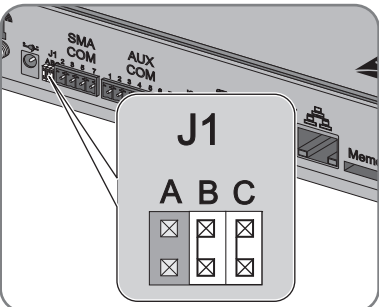

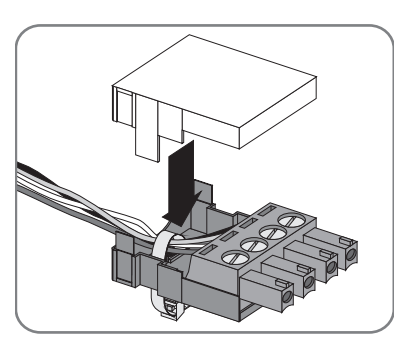
- 11. Whether the Sunny WebBox is located at one of the two ends of the RS485 communication bus determines whether or not a jumper must be inserted in "J1A" of the "SMA COM" connection. The jumper is connected upon delivery.
	- If the Sunny WebBox is located at one of the two ends of the RS485 communication bus, a jumper must be inserted in "J1A". If no jumper is inserted, connect a jumper.

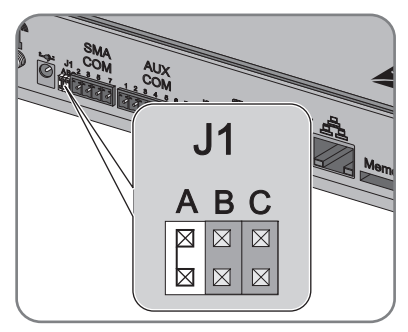

- If the Sunny WebBox is not located at one of the two ends of the RS485 communication bus, no jumper may be inserted in "J1A". Remove jumper from "J1A".
- ☑ The Sunny WebBox is now connected to the RS485 communication bus.

### **6.10 Mounting the Sunny WebBox (Wall or Top-Hat Rail)**

This section describes how to mount the Sunny WebBox in the following ways:

- Mounting the Sunny WebBox on the wall
- Mounting the Sunny WebBox on the top-hat rail

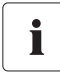

#### **Noting the serial number**

Before mounting the Sunny WebBox, note the serial number on the type label. You will require the serial number later to call up the user interface.

#### **Mounting the Sunny WebBox on the Wall**

- 1. Determine the mounting location taking into consideration the mounting/installation location requirements.
- 2. Determine the position of the drill holes on the wall. To do so mark two drill holes, one vertically above the other at a distance of 75 mm (2.96 in).
- 3. Drill holes with 6 mm (0.24 in) diameter at the marked points and insert wall plugs.
- 4. Screw in the screws and leave about a 6 mm (0.24 in) clearance between the screw head and the wall.
- 5. Hook the Sunny WebBox onto the screws.
- ☑ The Sunny WebBox is now mounted on the wall.

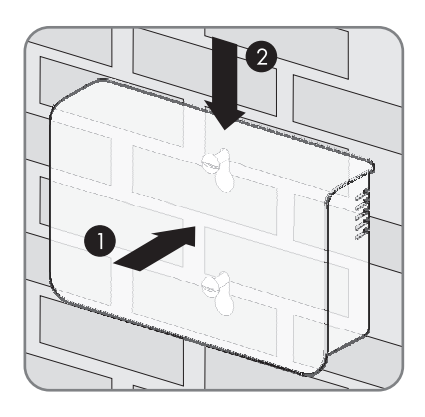

#### **Mounting the Sunny WebBox on the Top-hat Rail**

- 1. Hook the two lower brackets of the Sunny WebBox onto the lower edge of the top-hat rail.
- 2. Press the Sunny WebBox upwards and snap it into the upper brackets of the Sunny WebBox.
- ☑ The Sunny WebBox is now mounted on the tophat rail.

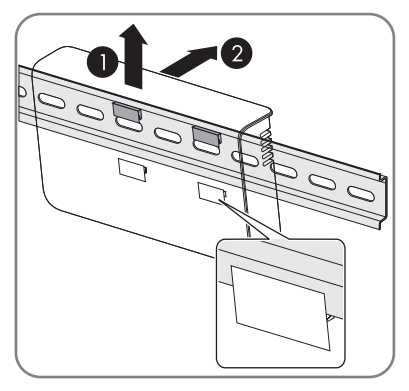

## **7 Logging in and out of the Sunny WebBox**

### **7.1 Logging into the Sunny WebBox**

#### **NOTICE**

#### **Unauthorized access to your PV system possible**

The PV system password protects the devices in your PV system from unauthorized access.

• Change the default passwords for the user groups (user/installer) after you have logged into your PV system for the first time (see Section [10.6.2 "Changing your](#page-59-0)  [Password" \(page 60\)\)](#page-59-0).

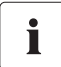

#### **Enable JavaScript in the internet browser**

Enable JavaScript in your Internet browser. If JavaScript is not enabled, display errors may arise on the user interface.

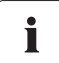

#### **Unauthorized access to your PV plant is possible**

The plant password protects your plant from unauthorized access to the plant devices.

• Change the default password for the user groups ("user"/"Installer") after you have logged into a new plant for the first time.

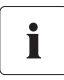

#### **Default settings of the Sunny WebBox**

DHCP is activated in the Sunny WebBox upon delivery. Password for installer user group: sma

- 1. Start Internet browser (e.g. Internet Explorer).
- 2. If you use DHCP for the Sunny WebBox (default setting), enter the URL **http://WebBox"serial number"**, e.g., http://WebBox895903467 in the address bar and press Enter. Tip: You can find the serial number on the type label or determine it using the SD card (see Section [15.3 "Determining the Network Settings of the Sunny WebBox"](#page-81-0)  [\(page 82\)](#page-81-0).

☑ The Sunny WebBox login page opens.

If the page does not open, refer to Section [14 "Troubleshooting" \(page 77\)](#page-76-0).

3. If you are using static network settings for the Sunny WebBox, enter the static IP address of the Sunny WebBox in the address bar and press Enter. If you have forgotten the IP address of the Sunny WebBox, see Section [15.3 "Determining the Network Settings of the Sunny WebBox"](#page-81-0)  [\(page 82\)](#page-81-0).

☑ The Sunny WebBox login page opens.

– If the page does not open, refer to Section [14 "Troubleshooting" \(page 77\).](#page-76-0)

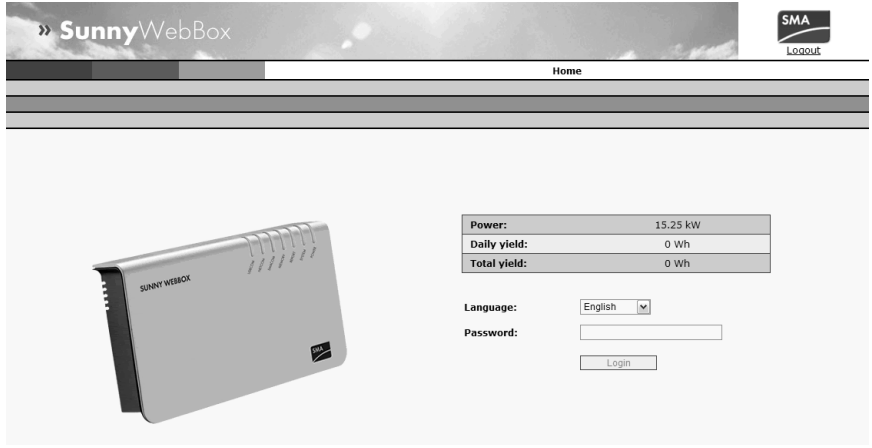

- 4. Select the desired language in the "Language" field.
- 5. Enter the password in the "Password" field.
- 6. Select [Login].
- ☑ The Sunny WebBox start page opens.

### **7.2 Logging out of the Sunny WebBox**

Always log out from the Sunny WebBox once you have finished your work on it. To do so, select "Logout" on the user interface or at the top right, or click [Logout] in the "Home" menu. Simply losing your Internet browser will not log you out of the Sunny WebBox.

## **8 Operation**

### **8.1 User Interface**

The Sunny WebBox is operated via an integrated user interface. The image below depicts the user interface start page.

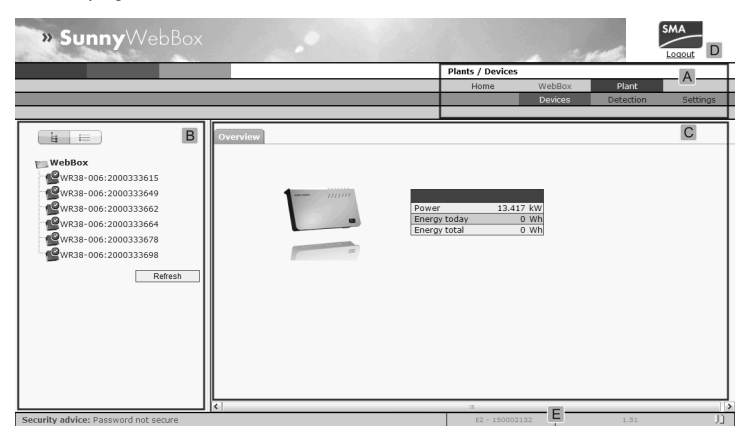

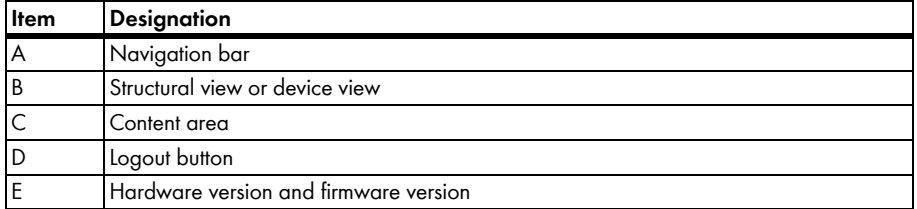

Once you are logged into the Sunny WebBox, you can access the various pages using the navigation bar (A). For example, this area allows you to configure the network or change the inverter parameters.

Elements such as the logout button and the hardware and firmware version of the Sunny WebBox can be viewed or used on every page. The navigation bar is always available. The sub-menu changes depending on which main menu item is selected.

On the start page of the Sunny WebBox, there is an overview of the current output, the daily yield so far, and the total yield up to now of all the connected inverters.

In general, there are two different areas in the web interface where settings can be configured:

- Settings that affect the Sunny WebBox and Sunny Portal
- Settings that affect the PV plant.

### **8.1.1 Explanation of the Status Symbols**

This section explains the meanings of the various status symbols in the web interface of the Sunny WebBox. The symbol of a Sunny Boy appears in each of the following examples. The Sunny WebBox user interface shows other devices in the PV plant with corresponding symbols.

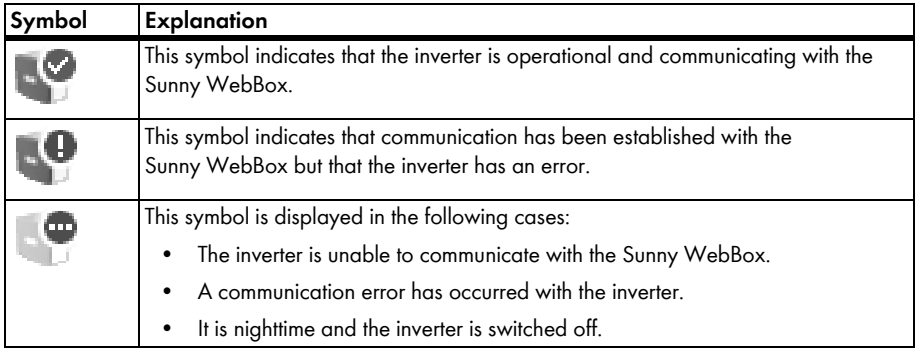

### **8.1.2 Plant Status**

You can read the status of the entire PV plant under "Plant" in the "Status" table. If devices in the plant have the status 'Error' or 'Warning', then the number of affected devices and the serial number of one of the affected devices is shown next to the relevant symbol.

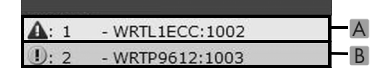

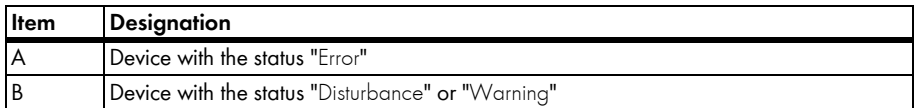

### **8.1.3 Structural View and Device View**

In the structural view and the device view, you can call up additional data under "Plant > Devices":

#### **Structural View**

In the structural view, the user interface shows the devices in the order in which they are connected to the data bus.

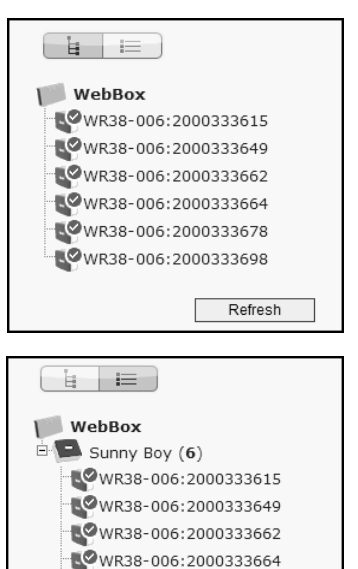

WR38-006:2000333678 WR38-006:2000333698

Refresh

#### **Device View**

In the device view, the user interface shows all devices sorted by device type. Device types are, for example, all Sunny Boys. The number shown in parentheses indicates the number of devices of the device type.

### **8.1.4 Overview According to Device Type**

In the device view, the window on the right provides an overview of all devices in a group. To view all the devices of a specific type, select the device type in the device view.

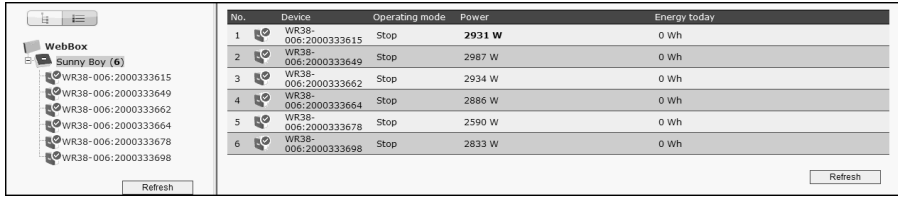

### **8.1.5 Overview of a Single Device**

To view the data of one specific device, select the device in the device view or the structural view.

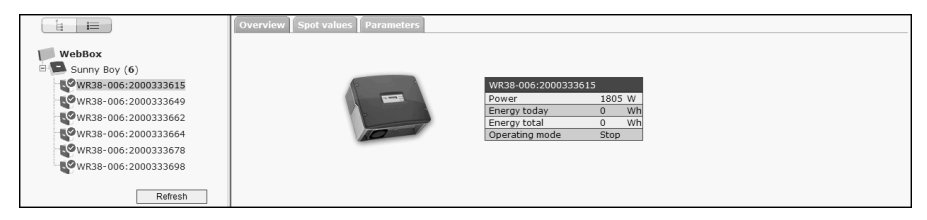

The various data pertaining to the device can be displayed and, if necessary, edited via the "Overview", "Spot Values" and "Parameters" tabs.

### <span id="page-43-0"></span>**8.2 Detecting Devices**

All devices (i.e. inverters) can be detected at once. If you later wish to add additional devices to the PV plant, you can detect them using the Sunny WebBox.

Before beginning detection, you must set the type of communication for the PV plant (see page [56](#page-55-0)).

# 1

#### **Re-detecting devices after changes to the PV plant**

Devices will need to be re-detected if you:

- Exchange devices in your PV plant.
- Remove devices from your PV plant.
- Add devices to your PV plant.

# Ť

#### **Detection of a PV plant may take several minutes**

Depending on the number of devices in your PV plant, the detection process may vary in duration. If the Sunny WebBox does not signal any progress for more than three minutes, cancel the search process. To do so, click the [Cancel] button. Check that all devices are connected properly to your plant and repeat the detection.

1. Select "Plant > Detection" in the user interface.

☑ The "Plant detection" page opens.

- 2. In the "Total number of devices to be detected" field, enter the number of devices connected to the Sunny WebBox.
- 3. Select [Start detection].

☑ The Sunny WebBox starts detecting all devices and displays its progress. Once all devices have been detected, the Sunny WebBox displays "### Device detection finished ###".

- 4. Select [OK].
- ☑ The "Plant > Devices" page is displayed. The devices have been detected.

### **8.3 Parameterising Devices**

- 1. On the Sunny WebBox start page, log in as installer.
- 2. Select "Plant > Devices" in the user interface.
- 3. Select a device in the device view or structural view.
- 4. Select the "Parameters" tab.

☑ The Sunny WebBox lists all the parameters that can be changed on the selected device.

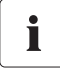

#### **The displayed parameters depend on the selected device**

The displayed parameters depend on the device you have selected and can vary significantly between the product families (e.g. Sunny Boy and Sunny Central).

- 5. Change the value of the respective parameter via the "Value" field.
- 6. To adopt this value for all devices of the same type and with the same firmware version, select the "Save for all devices of this device type" option. For Sunny SensorBox devices, the units for ambient temperature, cell temperature and wind speed must also tally.
- 7. Select [Save].

☑ The Sunny WebBox now adjusts the required value on the device(s). Once the value has been changed, the Sunny WebBox displays "### Parameter change finished ###".

- 8. Select [OK].
- ☑ The Sunny WebBox displays the page containing the parameter list on the user interface.

To change additional parameters, proceed in the same way. Repeat the instructions starting from step 3 in order to set the parameters for further devices.

### <span id="page-44-0"></span>**8.4 Displaying the Event Report**

The event report provides a log of the various events that occur in both the Sunny WebBox and the devices connected to the Sunny WebBox. For example, information on file uploads to Sunny Portal or errors, warnings or other information regarding the connected devices can be stored in the event report by the Sunny WebBox. To display the events of connected devices, the Sunny WebBox accesses the memory of those devices.

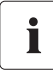

#### **It is possible to display the events of connected devices only for SMA inverters of the type Sunny Backup.**

The Sunny WebBox (version 1.52 or higher) currently allows the events of connected devices for SMA inverters of the type Sunny Backup to be displayed.

- 1. If you have not configured the settings for retrieving data from the device memory, see Section [10.9 "Retrieving or Requesting Data from the Device Memory" \(page 63\)](#page-62-0).
- 2. Select "WebBox > Events" on the user interface.
- ☑ The Sunny WebBox displays the page containing the event report on the user interface. The Sunny WebBox can display the last 500 events in the report.

# **9 Managing Plant Data**

### **9.1 Information on the Plant Data**

The Sunny WebBox stores the data from all detected devices and makes that data available in a variety of formats. Various conditions must be met depending on how you want the data to be displayed. The following sections specify the conditions and the settings required to display the data.

### **9.2 Plant Presentation in Sunny Portal**

You can present data from your PV plant in Sunny Portal using the Sunny WebBox. The Sunny Portal monitors the PV plant and displays the yield and power output. In addition, Sunny Portal can send useful reports via e-mail. Depending on your Sunny WebBox version, you can transmit data to Sunny Portal using a variety of connection types (e.g. analogor ISDN or DSL router).

If the Sunny WebBox is unable to connect to the Sunny Portal, the Sunny WebBox will store the collected plant data in a ring buffer. The Sunny WebBox transmits the data to Sunny Portal with the next data upload. If the ring buffer is full, the Sunny WebBox will overwrite the oldest data. The time the ring buffer can bridge depends on the device type and number of the detected devices.

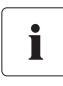

Ľ

#### **Possible delays in the visualisation**

Evaluating the collected data takes time. Please note that it can take several minutes for Sunny Portal to display the data of your PV plant.

### <span id="page-45-0"></span>**9.2.1 Registering Sunny WebBox in Sunny Portal**

- 1. Log into the user interface of the Sunny WebBox.
- 2. Select "WebBox > Settings > Data transmission" in the user interface.
- 3. Enter the name of your plant in the "Plant name" field. Sunny Portal displays the name of your plant.
- 4. Select the transmission method in the "Interface" field. The transmission method depends on the version of your Sunny WebBox.
- 5. Set the upload frequency (see Section [10.7 "Setting Data Upload" \(page 61\)](#page-60-0)).
- 6. Select "Yes" in the "Use Sunny Portal" field.

#### **The plant identifier will be entered automatically.**

In general, you do not have to change the preset number in the "Plant identifier" field. For Sunny Portal the number is a unique identifier of the plant. If you have not yet registered at Sunny Portal, the Sunny WebBox will automatically enter the preset plant identifier in Sunny Portal after the first successful data upload. Sunny Portal sends the access data to the e-mail address you entered in the "Operator e-mail" field. You are now registered in Sunny Portal.

If you have already registered at Sunny Portal with the same plant (which may be the case, for instance, when exchanging the data logger), you have to adjust the plant identifier in the "Plant identifier" field, see Section [9.2.3 "Adjusting the Plant Identifier for Sunny Portal"](#page-47-0)  [\(page 48\)](#page-47-0).

- 7. Enter your e-mail address in the "Operator e-mail" field. Sunny Portal then sends your access data to the e-mail address entered.
- 8. Make a selection in the "Use Proxyserver" field and, if necessary, enter the IP address and the port of the proxy server in the "Proxyserver address" field.
- 9. Make a selection in the "Use authentication" field:

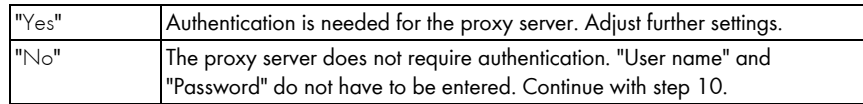

- 10. Enter the data for your proxy server in the "User name" and "Password" fields.
- 11. Select [Save].
- 12. Select "WebBox > Info".
- 13. Select [Register] in the "Last Sunny Portal registration" field. The Sunny Portal password will be sent to the entered e-mail address.
- ☑ The Sunny WebBox data transmission to Sunny Portal is configured.

On the "WebBox > Info" page, you can see when the Sunny WebBox last successfully transmitted data.

#### **9.2.2 Activating/Deactivating Data Transmission to Sunny Portal**

- 1. Log in via the user interface of the Sunny WebBox.
- 2. Select "WebBox > Settings > Data transmission" in the user interface.
- 3. Make a selection in the "Use Sunny Portal" field.

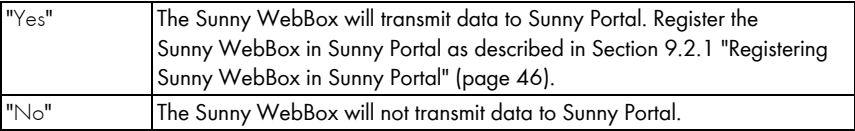

- 4. Select [Save].
- ☑ This setting activates or deactivates data transmission to Sunny Portal.

### <span id="page-47-0"></span>**9.2.3 Adjusting the Plant Identifier for Sunny Portal**

Sunny Portal identifies your Sunny WebBox via the plant identifier. In the following cases, you must adjust the plant identifier in the Sunny WebBox:

- Data has already been sent to Sunny Portal via another communication device.
- The plant identifier set for the Sunny WebBox has been reset using the Reset button.
- The Sunny WebBox has been replaced with another Sunny WebBox.
- The WebBox is to be added to a plant that is already registered in Sunny Portal.

Perform the following steps to adjust the plant identifier of the Sunny WebBox for Sunny Portal:

- 1. Register at Sunny Portal (www.SunnyPortal.com).
- 2. Go to "Configuration > Plant properties" on the Sunny Portal page.
- 3. Copy the plant identifier to the clipboard.
- 4. Log into your Sunny WebBox as a user/installer.
- 5. Select "WebBox > Settings > Data transmission" in the user interface.
- 6. Delete the content of the "Plant identifier" field.
- 7. Paste the plant identifier from the clipboard into the "Plant identifier" field.
- 8. Select [Save].
- ☑ The Sunny WebBox plant identifier for Sunny Portal has been adjusted.

### **9.2.4 Deleting the Sunny Portal Buffer**

- 1. Log into your Sunny WebBox as an installer.
- 2. Select "WebBox > Info" in the user interface.
- 3. Select [Delete] in the "Sunny Portal Buffer Load" field.
- ☑ The Sunny Portal buffer is deleted.

### **9.2.5 Accessing the Sunny WebBox via Sunny Portal**

Using Sunny Portal, you can access your Sunny WebBox via the Internet.

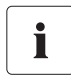

#### **No access to the Sunny WebBox via Sunny Portal via an analog modem**

If the Sunny WebBox transmits its data to Sunny Portal via a modem, you cannot access the Sunny WebBox via Sunny Portal.

Every time the Sunny WebBox connects with Sunny Portal, Sunny Portal saves the current address of the Sunny WebBox or your router with which the Internet connection is established. If your router is configured accordingly, you can access your Sunny WebBox via Sunny Portal.

In "Device overview > Device characteristics" in Sunny Portal, you will find the IP addresses with which the Sunny WebBox last established a connection to Sunny Portal. The IP address displayed is updated by the Sunny WebBox each time data is transmitted.

If your network is permanently connected to the Internet, your Internet provider may disconnect the connection at regular intervals. This usually happens every 24 hours. When you establish a new Internet connection, your Internet provider will assign a new IP address to your network. The Sunny WebBox establishes connections to Sunny Portal via this new IP address. The IP address displayed by Sunny WebBox is always up-to-date.

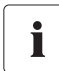

#### **Accessing the Sunny WebBox via Sunny Portal after change of IP Address**

When your Internet provider assigns a new IP address to your network, Sunny Portal cannot access the Sunny WebBox immediately. Before it can be accessed, the Sunny WebBox must first send its new IP address to the Sunny Portal. The Sunny WebBox transmits the IP address of the network every time data is transmitted. Wait until the next data transmission is performed by the Sunny WebBox.

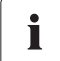

#### **The router must forward data requests to the Sunny WebBox.**

To access the Sunny WebBox via Sunny Portal, your router must be configured to forward all data requests from Sunny Portal to the Sunny WebBox. If you are denied access, check your router settings.

### **9.3 Integrated FTP Server**

The Sunny WebBox is equipped with an integrated FTP server. The FTP server allows you to access CSV files or compressed XML files. In order to use the FTP server, you must first assign the respective read and write access rights for the FTP server on the Sunny WebBox.

### **9.3.1 Defining Read and Write Access Rights for the FTP Server**

- 1. Select "WebBox > Settings > Security" in the user interface.
- 2. Make a selection in the "FTP server" field:

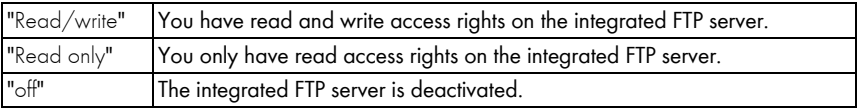

- 3. Select [Save].
- ☑ The FTP server is configured. You can access the FTP server via the Internet browser, for example.

### **9.3.2 Calling up the FTP Server via the Internet Browser**

To access the Sunny WebBox via an Internet browser, such as Internet Explorer, carry out the following steps:

1. Start Internet browser.

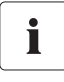

#### **User names for logging into the Sunny WebBox**

To log into the FTP server of the Sunny WebBox, you can choose either "user" or "installer" as the user name.

- 2. Specify the IP address of the Sunny WebBox indicating the user name and password according to following example: ftp://[User name]:[Password]@[IP address]. *For example, when logging into the Sunny WebBox with the IP address 192.168.0.168 and the user name "user" and the password "1234", enter :ftp://user:1234@192.168.0.168*
- 3. Press Enter.
- ☑ The Internet browser displays the directory structure of the FTP server of your Sunny WebBox. You can download and display the collected data.

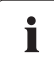

#### **The user name and password remain saved in the internet browser cache**

After you access the FTP server of the Sunny WebBox with an Internet browser, the user name and passwords remain saved in the Internet browser cache. Clear the Internet browser cache to prevent unauthorized access to the FTP server of the Sunny WebBox.

### **9.4 FTP Push Function**

The Sunny WebBox is equipped with an FTP push function. This function means that the Sunny WebBox can upload the data collected from your PV plant to an FTP server.

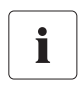

#### **XML data format**

The data that is transferred via FTP push is always stored in XML data format.

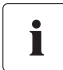

#### **Testing the FTP push function**

You can also test the FTP push function using an FTP server installed locally on your computer. To learn how to install a local FTP server and use it to test the Sunny WebBox FTP push function with a local FTP server, refer to the Technical Information "Configuring a Local FTP Server". You can find this document in the downloads area at www.SMA-Solar.com.

### **9.4.1 Activating/Deactivating FTP Push Function**

1. Select "WebBox > Settings > Data transmission" in the user interface.

☑ The "Data transmission" page opens.

2. Make a selection in the "Use FTP-Push service" field:

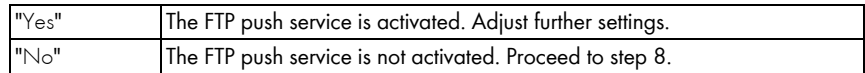

- 3. Enter the URL and port of the FTP server in the "FTP server" field.
- 4. In the "Upload directory" field, specify the folder on the FTP server in which you wish to save data.
- 5. Make a selection in the "Use authentication" field:

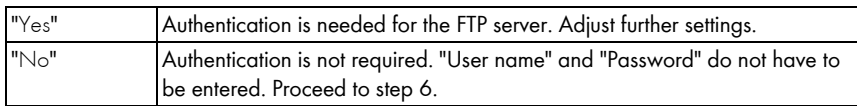

- 6. Enter the data of your FTP server in the "User name" and "Password" fields.
- 7. Set the upload frequency (see Section [10.7 "Setting Data Upload" \(page 61\)](#page-60-0)).
- 8. Select [Save].

☑ The FTP push function is activated/deactivated depending on the setting.

### **9.4.2 Testing the FTP Push Function**

- 1. Select "WebBox > Settings > Data transmission" in the user interface. ☑ The "Data transmission" page opens.
- 2. Click the [testing] button in the "Test FTP connection" field.

☑ The Sunny WebBox sends a test file to the FTP server.

- 3. Check whether the Sunny WebBox has transferred the test file successfully to the FTP server.
	- FTP connection test successful: Check the content of the test file (see Section [15.5 "Structure](#page-83-0)  [of the Info.xml file" \(page 84\)\)](#page-83-0) on your FTP server. The content of the test file must match the data of your Sunny WebBox.
	- FTP connection test failed: Check the configuration of your FTP server and the Sunny WebBox. If necessary, you must adjust additional settings of the FTP server and the Sunny WebBox. If you have any questions, ask your network administrator and repeat the connection test.
- 4. Select [Save].
- ☑ The FTP push function is set and has been tested.

### **9.5 HTTP Download Via the User Interface**

You can download the data collected by the Sunny WebBox via HTTP download. This function makes it possible to manually download your collected plant data in CSV or XML format to your computer.

- 1. Select "WebBox > Recording" in the user interface.
- 2. Make a selection in the "Format" field.
- 3. Configure the CSV data format, if necessary, as described in Section [10.8 "Configuring the CSV](#page-61-0)  [Data Format" \(page 62\).](#page-61-0)
- 4. Select the required month in the "Download" field. The data for the prior 12 months is available for download via the user interface.
- 5. Select [Download].

☑ A window opens.

- 6. Select [Save].
- 7. Choose the save location.
- 8. Select [Save].
- ☑ The data is downloaded. The download can take several minutes, depending on the data volume.

### **9.6 Saving Recorded Data on an SD Card**

In addition to the internal ring buffer, the Sunny WebBox can also save data on an SD card.

# T

#### **Compatibility of the SD cards**

To ensure that the SD card works correctly, use SD cards available from SMA. Compatibility with all SD cards available on the market cannot be guaranteed. The Sunny WebBox does not support SD cards with storage capacities of more than 2 GB or SDHC cards.

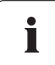

#### **Formatting the SD card**

Only use SD cards which have been formatted with the FAT16 file system.

The Sunny WebBox formats the SD cards with the file system TFAT to increase data security. If you wish to clear the SD card, you must format the SD card on a computer with the FAT16 file system.

- 1. Select "WebBox > Settings > Security" in the user interface.
- 2. Make a selection in the "External memory" field.

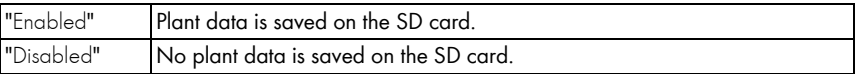

- 3. Insert the SD card into the Sunny WebBox SD card slot.
- ☑ The SD card is configured. The Sunny WebBox will now save data to the SD card.

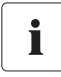

#### **Data loss when removing the SD card**

Do not remove the SD card while the "MEMORY" LED is flashing orange. This can damage the file system of the SD card and lead to data loss. Depending on the amount of data, the writing process can take some time.

When an SD card is inserted into the SD card slot, the Sunny WebBox copies all data from the internal memory to the external memory (SD card). The Sunny WebBox will save new data to the SD card until you remove it from the SD card slot. The "MEMORY" LED on the Sunny WebBox flashes orange to indicate that it is writing to the SD card.

The Sunny WebBox creates a file folder on the SD card. The name of the file folder is "WebBox\_[SerialNumber]". "[SerialNumber]" designates the serial number of the respective Sunny WebBox. The Sunny WebBox creates a subfolder in the main folder every day. Each subfolder contains all the data collected by the Sunny WebBox on that particular day. The Sunny WebBox will not save further data onto the SD card once the SD card reaches its storage capacity ("MEMORY" LED lights up red). Replace the SD card or format the SD card in your computer.

### <span id="page-53-0"></span>**9.6.1 Setting Data Compression**

The Sunny WebBox can compress all the data it receives from connected devices. To do so, the Sunny WebBox simply averages the data over a defined time period. Averaged data takes up less memory space in the Sunny WebBox.

- 1. Select "WebBox > Recording" in the user interface.
- 2. In the "Averaging over" field, select the time period over which the Sunny WebBox is to calculate the average.
- 3. Select [Save].
- ☑ Data compression is now set.

### **9.6.2 Displaying Available Memory Space in the Sunny WebBox**

You can see how full the ring buffer of the Sunny WebBox is as follows:

- 1. Log into the Sunny WebBox.
- 2. Select "WebBox > Info" in the user interface.
- ☑ In the "Sunny Portal Buffer Load" field on the user interface the Sunny WebBox displays the amount of memory already used in the ring buffer.

### **10 Settings**

#### **10.1 System**

#### **10.1.1 Setting the Date and Time**

- 1. Select "WebBox > Settings > System" in the user interface.
- 2. Select [Change] in the "Time zone (UTC offset)" field. ☑ The "Date / Time / Time zone settings" window opens.
- 3. Select the time zone in the "Time zone (UTC offset)" field.
- 4. Make a selection in the "Automatic change from summer time to winter time" field:

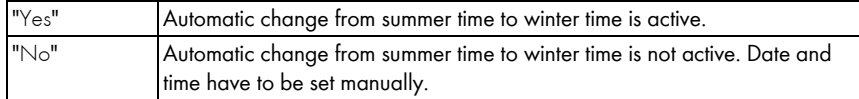

- 5. Enter the current date in the "New date" field.
- 6. Enter the current time in the "New time" field.
- 7. Select [Save].
- ☑ The date and time are now set.

#### **10.1.2 Setting the Language**

- 1. Select "WebBox > Settings > System" in the user interface.
- 2. Select your language in the "Language" field.
- 3. Select [Save].
- ☑ The language is set.

#### **10.1.3 Setting the Operator Name**

- 1. Select "WebBox > Settings > System" in the user interface.
- 2. Enter the operator name in the "Operator name" field.
- 3. Select [Save].
- ☑ The operator name is now set.

### <span id="page-55-0"></span>**10.2 Setting the Communication Type of the PV Plant**

- 1. Select "Plant > Settings" in the user interface.
- 2. Select the device communication method in the "Interface" field.

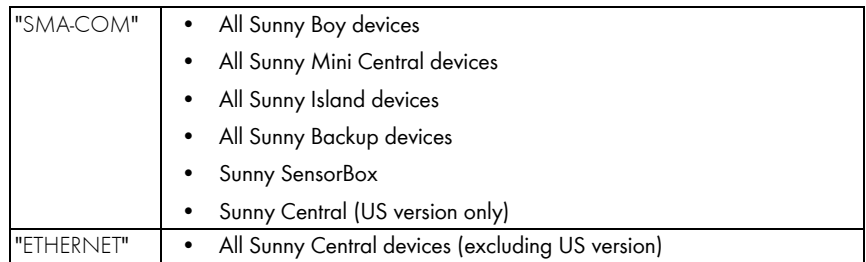

3. If "SMA-COM" is selected, click [Save] and continue with Section [10.2.1 "Setting SMA-COM"](#page-55-1)  [\(page 56\)](#page-55-1).

**or**

If "ETHERNET" is selected, click [Save] and continue with Section [10.2.2 "Setting ETHERNET"](#page-56-0)  [\(page 57\)](#page-56-0).

### <span id="page-55-1"></span>**10.2.1 Setting SMA-COM**

If the devices of your PV plant are to communicate with the Sunny WebBox via SMA-COM, you must configure this type of communication.

# Ť

#### **Data transmission protocols**

SMA inverters use proprietary protocols for data transmission.

The inverters have been using the data protocol "SMA-NET" since the year 2000. Older inverters use the data protocol "SUNNY-NET". The SMA-NET and SUNNY-NET data protocols cannot be used together in a PV plant.

- 1. Select "Plant > Settings" in the user interface.
- 2. Select the data protocol of the devices in the "Transfer protocol" field. The following selections are possible for the listed inverter types:

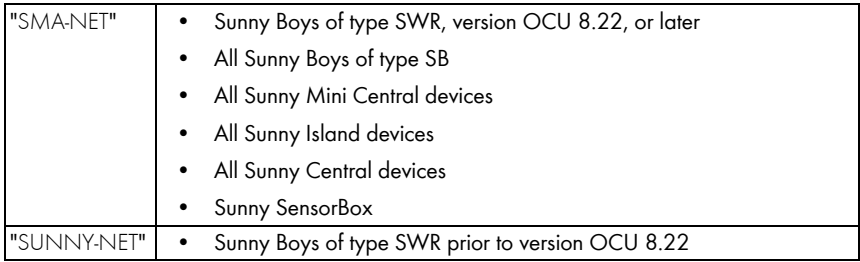

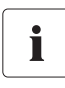

#### **Default baud rate**

If not all devices operate with the typical SMA baud rate setting of 1200 baud, communication problems may occur. Change the baud rate to 1200 baud, if necessary. Only change the baud rate from 1200 baud when absolutely necessary.

3. Select the inverter baud rate in the "Baudrate" field (unless "Ethernet" is set as the type of communication).

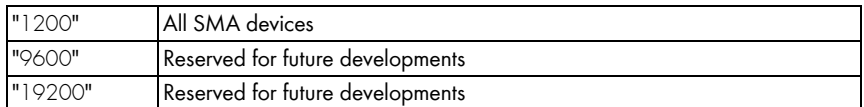

- 4. Select [Save].
- ☑ The PV plant communication has been set.

### <span id="page-56-0"></span>**10.2.2 Setting ETHERNET**

If the devices of your PV plant are to communicate with the Sunny WebBox via Ethernet, you must configure this type of communication.

1. On the "PV subnet mask" field of the user interface, enter the subnet mask of the communication bus at the central inverter end.

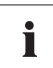

#### **PV subnet mask**

This subnet mask enables the separation of diverse IP address ranges on the communication bus at the central inverter end. The subnet mask is preset to 255.255.0.0 when the device is delivered.

- 2. Select [Save].
- ☑ The PV plant communication has been set.

### **10.3 Setting up Access to the Sunny WebBox via the Internet**

If you would like to make the Sunny WebBox available via the Internet, to allow, for example, direct access to the Sunny WebBox via the Sunny Portal, you must configure a port redirection in your router. This may require you to adjust the network port of the Sunny WebBox.

The Sunny WebBox uses four network ports for the various services. If these ports are reserved for other applications in your network, you can change the ports as follows. For information regarding Modbus configuration, see page [58.](#page-57-0)

# Ť

#### **Adjusting the network ports**

Make sure you can access the Sunny WebBox on the web server before you change the "Public virtual HTTP port" setting of the Sunny WebBox. In most cases, the settings do not have to be changed manually, as the router automatically forwards the queries to the correct ports via the network. Before adjusting the ports, contact your network administrator.

- 1. Select "WebBox > Settings > Network" in the user interface.
- 2. In the field "Virtual public HTTP port", enter the port enabled in the router for HTTP access. This port allows the web server of the Sunny WebBox to be accessed via the Internet.
- 3. In the "Webserver port" field, enter the port via which the web server of the Sunny WebBox can be reached.
- 4. In the "Webservice port" field, enter the port via which the Sunny WebBox sends data to the Sunny Portal and executes the Sunny WebBox firmware updates.
- 5. Select [Save] and [Confirm].
- ☑ The network ports are now changed.

### <span id="page-57-0"></span>**10.4 Modbus Configuration**

### **10.4.1 Activating or Deactivating the Modbus Server**

- 1. Select "WebBox > Settings > Network" in the user interface.
- 2. Select "yes" in the "Use Modbus" field in order to use the Modbus protocol for Sunny WebBox communication. If you activate the Modbus protocol, unauthorized access to the Sunny WebBox is possible. In this case, users without a password will be able to access the instantaneous values of supported devices and change the Sunny WebBox system time. **or**

Select "no" in the "Use Modbus" field to deselect the Modbus protocol for Sunny WebBox communication.

- 3. In the "Modbus port" field, enter the port that you want the Sunny WebBox to use when communicating via the Modbus protocol. The default setting is port 502.
- 4. Select [Save] and [Confirm].

### **10.4.2 Changing the Modbus Unit ID**

If you use the Modbus protocol, you can change the unit ID of the connected Modbus-capable devices via the user interface of the Sunny WebBox.

- 1. Log into the Sunny WebBox as an installer.
- 2. Select "Plant > Devices > Modbus" in the user interface.
- 3. Select the required unit ID in the "Unit ID" field.
- 4. Select [Save].

### **10.5 Modem Configuration**

### **10.5.1 Enabling Modem Dial-up**

With this function, you can enable modem dial-up via a dial-up connection to the Sunny WebBox. This setting does not affect how data is transferred to Sunny Portal via a modem. You can configure transmission to Sunny Portal in the user interface via "WebBox > Settings > Data transmission" in the "Interface" field.

- 1. Select "WebBox > Settings > Modem" in the user interface.
- 2. Make a selection in the "Allow modem access" field:

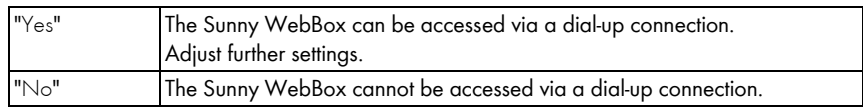

- 3. Enter the IP address at which the Sunny WebBox can be accessed via a dial-up connection in the "IP address" field.
- 4. Select [Save].
- ☑ Whether the Sunny WebBox can or cannot be accessed via a dial-up connection will depend on the settings.

### **10.5.2 Testing the Connection**

- 1. Select "WebBox > Settings > Modem" in the user interface.
- 2. Select [Connection test].
- ☑ A successful connection test means that all settings are correct.

If the connection test was not successful, check the modem settings (see Section [6.8](#page-31-0)  ["Configuring the Sunny WebBox for Modem Operation" \(page 32\)\)](#page-31-0). Then perform the connection test once again.

### **10.6 Ensuring Access Security**

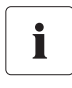

#### **Network security**

Protect your Ethernet from unauthorized access. Take suitable protective measures:

- Set up secure passwords (see [10.6.1 "Strength of Passwords" \(page 60\)\)](#page-59-1).
- Change your passwords at regular intervals.
- Use different passwords for different user groups.
- Set up a firewall.
- Close unnecessary network ports.
- Never leave slips of paper with passwords lying around.

Check the strength of your password. Choose a more secure password if necessary. On initial installation of the Sunny WebBox (no devices have been detected yet), the user interface prompts you to change the default password.

### <span id="page-59-1"></span>**10.6.1 Strength of Passwords**

To increase the security of your password, note the following when selecting a password:

- Use passwords with a minimum length of 8 characters. The longer the password, the more secure it is.
- Do not use names or common words (e.g. dog, cat or house).
- Avoid using words that have any personal relevance to you such as the names of persons or pets, personal identification numbers or car licence plates.
- Do not repeat names or words (e.g. househouse, catcat).
- Use a combination of upper and lower case letters, special characters and numbers.
- Do not use number and letter combinations which are consecutive on a keyboard (for example "12345", "qwerty").

### <span id="page-59-0"></span>**10.6.2 Changing your Password**

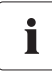

#### **Identical passwords for the user groups**

If your user password is the same as your installer password, you will automatically be logged in as an installer.

- 1. Log into the Sunny WebBox in the appropriate user group.
- 2. Select "WebBox > Settings > Security".

☑ The page for security settings opens.

- 3. Enter a secure password in the "User password" field and confirm it in the second field (see Section [10.6.1 "Strength of Passwords" \(page 60\)\)](#page-59-1).
- 4. Enter a secure password in the "Installer password" field and confirm it in the second field (see Section [10.6.1 "Strength of Passwords" \(page 60\)\)](#page-59-1).

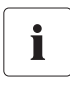

#### **Changing the "Installer" user group password**

The "installer" user group password can only be changed within the "installer" user group.

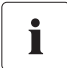

#### **Information on password security**

While you enter your password, the user interface of the Sunny WebBox displays information on the security level of the password entered. The Sunny WebBox categorises passwords as "very unsafe", "unsafe", "adequate", "safe" and "very safe". Only select passwords with a security strength that is at least "safe".

- 5. Select [Save].
- ☑ The new password will be active the next time you log into the Sunny WebBox.

### **10.6.3 Entering the SMA Grid Guard Password**

SMA Grid Guard is a safety concept for country-specific settings in the inverter, determining the grid behaviour within an electricity grid. These settings (Grid Guard parameters) are preset in the devices and can only be changed with the SMA Grid Guard password. In order to change SMA Grid Guard parameters, you will need to be logged in as an installer and you will need your personal SMA Grid Guard password, which you can obtain from SMA. The application form for the personal access code is available in the downloads area at www.SMA-Solar.com, in the "Certificate" category of the respective inverter.

- 1. Log into the Sunny WebBox as an installer.
- 2. Select "Plant > Devices" in the user interface.
- 3. Select the tab "Parameters".
- 4. Enter your personal SMA Grid Guard password in the field "Inst.-Code".
- 5. Select [Save].
- ☑ SMA Grid Guard parameters can be changed.

### <span id="page-60-0"></span>**10.7 Setting Data Upload**

The upload frequency setting is used to define how frequently the Sunny WebBox connects to the Sunny Portal or the external FTP server each day. You can also define the time when the Sunny WebBox connects to the Sunny Portal or the external FTP server. All data upload settings apply to both data uploads to the Sunny Portal as well as data uploads to an external FTP server.

- 1. Select "WebBox > Settings > Data transmission" in the user interface.
- 2. Select the upload frequency in the "Upload frequency per time window" field.

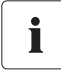

#### **Maximum number of upload attempts**

If the data transmission from the Sunny WebBox to the Sunny Portal or external FTP server fails, the Sunny WebBox will make further attempts to transmit the data. The "Maximum number of upload attempts per time window" value specifies the number of data transmission attempts the Sunny WebBox makes within the defined time window.

- 3. Select the maximum number of upload attempts per time window in the "Maximum number of upload attempts per time window" field.
- 4. Select [Save].
- ☑ The data upload is set.

### <span id="page-61-0"></span>**10.8 Configuring the CSV Data Format**

- 1. Select "WebBox > Recording" in the user interface.
- 2. In the "Format" field, select "CSV".
- 3. Select [Configure].

☑ The page for configuring the CSV data format opens.

- 4. Select the desired format of the file name in the "Filename format" field.
- 5. Make a selection in the "Create column headers" field:

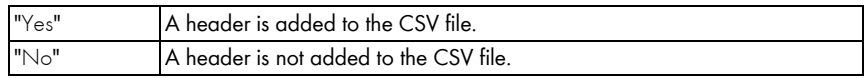

6. In the "End-of-line character" field, choose which control character should separate the lines of the CSV file.

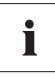

#### **CSV data format for Excel import**

Microsoft Excel can automatically import CSV file data into tables if the separator and the number format are properly configured. If you want to import the CSV data into Microsoft Excel for evaluation, set the separator to "Comma" and "#.##" as the number format.

- 7. In the "Separator character" field, select the separator that is used to separate the content in the CSV file.
- 8. In the "Number format" field, select the desired number format.
- 9. In the "Timestamp format" field, select the desired time format.
- 10. Select [Save].
- ☑ The CSV data format settings have been saved. Any changes you make will only apply to future files.

### <span id="page-62-0"></span>**10.9 Retrieving or Requesting Data from the Device Memory**

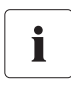

#### **Retrieving data from the device memory is only possible for SMA inverters of the type Sunny Backup.**

The Sunny WebBox (firmware version 1.52 or higher) currently supports the retrieval of data from the device memory for SMA inverters of the type Sunny Backup.

The Sunny WebBox allows you to retrieve data from the memory of devices that are supported and have been detected by the Sunny WebBox. This data can either be retrieved automatically or requested manually. The device memory contains both the fault memory and the event memory of the connected devices. Data from the event memory can only be requested manually. Data from the fault memory can either be requested manually or retrieved automatically by the Sunny WebBox. If you have enabled automatic retrieval of data from the fault memory, the Sunny WebBox will monitor the fault memory of the connected device and automatically request error data whenever changes are made.

Regardless of which transmission method (automatic or manual) is being used, device memory data is organised chronologically in the event report of the Sunny WebBox. You can view the event report on the Sunny WebBox user interface (see Section [8.4 "Displaying the Event Report" \(page 45\)\)](#page-44-0).

### **10.9.1 Activating/Deactivating Automatic Data Retrieval from Fault Memory**

- 1. Select "WebBox > Recording > Device hard drive" in the user interface.
- 2. To enable automatic retrieval of data from the fault memory, select "yes" in the "Collect automatically fault logs" field.

**or**

To disable automatic retrieval of data from the fault memory (default setting) select "no".

- 3. Select [Save].
- ☑ The fault memory settings are now saved.

### **10.9.2 Manually Requesting Data from the Fault or Event Memory**

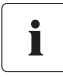

It is not possible to request data from the event memory and the fault memory at the same time. Wait until the status of Sunny WebBox is "Idle" before requesting data from the device memory.

- 1. Select "WebBox > Recording > Device hard drive" in the user interface.
- 2. To start manual retrieval of data from the fault memory, select [request] from the "Manually requesting fault memory" field.
- 3. To start manual retrieval of data from the event memory, select [request] from the "Manually requesting event memory" field.
- ☑ The Sunny WebBox is now configured to retrieve data from the selected device memory.

## **10.10 Active Alerting in Case of Error**

### **10.10.1 Information on Active Alerting in Case of Error**

The Sunny WebBox can notify you by e-mail when an error event occurs. An Internet connection is required for this feature.

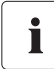

# . **Sunny WebBox reports an error event after two intervals of data compression**

If you have activated the error alerts, the Sunny WebBox will send events of type "Error" via e-mail. The Sunny WebBox reports error type events, which persist twice as long as the time set for forming averages for data compression (see Section [9.6.1 "Setting Data](#page-53-0)  [Compression" \(page 54\)\)](#page-53-0). For example, if you have set that the Sunny WebBox always forms averages after 15 minutes,

Sunny WebBox reports error type events which persist for more than 30 minutes. The Sunny WebBox does not send events of type "Warning" and "Disturbance" by e-mail.

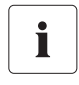

#### **Additional costs for alerts in event of an error**

Depending on the selected communication type, additional costs may be incurred to you for alerts in the event of an error. Ask your service provider about possible additional costs.

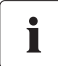

#### **Warning or disturbance event reports from the Sunny Portal**

You can configure the Sunny Portal to send you reports on warning or disturbance events via e-mail. The e-mails can be forwarded to a mobile phone via an e-mail to SMS service provider. Sunny WebBox settings regarding active alerting in the event of errors do not affect the event reports you can configure in Sunny Portal.

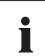

#### **Displaying error, warning and disturbance type events via the user interface**

The Sunny WebBox enters error, warning and disturbance type events in the event report, and displays them via the user interface (see Section [8.4 "Displaying the Event Report"](#page-44-0)  [\(page 45\)](#page-44-0)).

### **10.10.2 Enabling/Disabling Active Alerting in Event of an Error**

- 1. Integrate the Sunny WebBox in your network (see Section [29](#page-28-0)).
- 2. Select "WebBox > Settings > Data transmission" in the user interface.
- 3. Make a selection in the "Notification active" field:

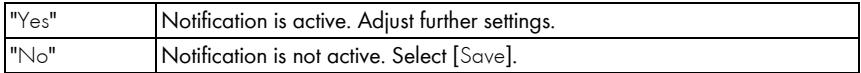

4. Make a selection in the "Multiple Notices (24h/48h)" field:

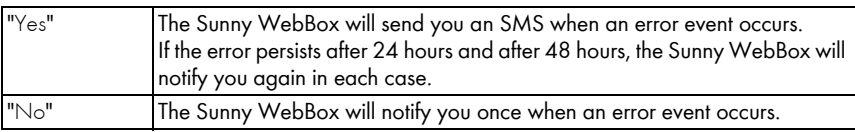

5. Make a selection in the "Send error as e-mail message" field:

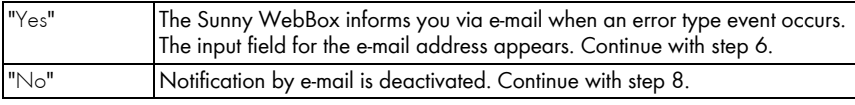

- 6. Enter your e-mail address. If the Sunny WebBox is to send notification to multiple e-mail addresses, enter the e-mail addresses with commas as separators.
- 7. If you want to use your own e-mail server, select "Yes" in the "Use own mail server" field. Then enter the following data:
	- URL of the mail server (e.g. mail.gmx.net) or IP address of the mail server
	- Mail server port (SMTP)
	- Desired sender e-mail address for the alert e-mail
	- User name and password for your e-mail account
- 8. Click [testing].
	- ☑ The Sunny WebBox sends a test e-mail to the specified e-mail address. If you do not receive the test e-mail, check the spam folder of your e-mail inbox and the local network settings (see page [29](#page-28-0)).
- 9. Select [Save].
- ☑ Notification in case of error is activated.

## **11 Service Functions**

### **11.1 Firmware Update for the Sunny WebBox**

### **11.1.1 Information regarding Firmware Update for the Sunny WebBox**

You have the option of updating the Sunny WebBox firmware. The firmware can be updated with or without access to the Internet. When the Sunny WebBox firmware is updated, all the settings and data will be saved.

You can update the Sunny WebBox firmware in the following ways:

- Firmware update via the Internet
- Firmware update via an SD Card
- Firmware update via the user interface of the Sunny WebBox

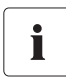

#### **Reading off the current firmware version of the Sunny WebBox**

You can find the current firmware version of the Sunny WebBox in the bottom right-hand corner of the user interface.

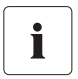

#### **The user interface is temporarily unavailable.**

During the update, the Sunny WebBox restarts and you will not be able to access the Sunny WebBox user interface for a short period of time.

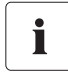

#### **Do not disconnect the Sunny WebBox from the electricity grid during the update process.**

### **11.1.2 Updating the Firmware via the Internet**

If the Sunny WebBox has Internet access, you can either update the Sunny WebBox firmware automatically or manually. The Sunny WebBox checks once a day to see if new firmware is available. If a new firmware update is available, the Sunny WebBox will download and install the firmware update at night between 10:00 p.m. and 4:00 a.m. The automatic firmware update function is activated on delivery.

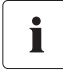

#### **Automatic firmware update possible when using the Power Reducer Box**

With firmware version 1.52 or higher, you can also enable automatic firmware updates if you are using the Sunny WebBox with the Power Reducer Box.

#### **Enabling Automatic Firmware Update (Recommended)**

1. Select "WebBox > Settings > Data transmission" in the user interface.

☑ The "Data transmission" page opens.

2. Make a selection in the "Automatic firmware updates" field:

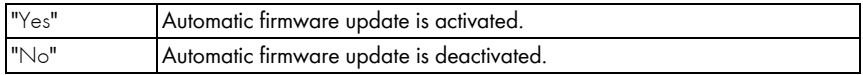

- 3. Select [Save].
- ☑ Automatic firmware update is activated or deactivated depending on the setting.

#### **Manually Updating the Firmware**

1. Select "WebBox > Info" in the user interface.

☑ The "System information" page opens. If a new firmware version is available, the new version is displayed.

- 2. If a new version is available, select [Refresh].
- ☑ The Sunny WebBox downloads and installs the new firmware.

### **11.1.3 Updating the firmware via an SD Card**

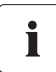

#### **Formatting the SD card**

Only use SD cards which have been formatted with the FAT16 file system. The Sunny WebBox formats the SD cards with the file system TFAT to increase data security. If you wish to clear the SD card, you must format the SD card on a computer with the FAT16 file system.

- 1. Select the required update file in the downloads area at www.SMA-Solar.com and download it to your computer.
- 2. Connect the SD card to the computer and create a folder called "Update" on the SD card.
- 3. Copy the downloaded update file to the "Update" folder created on the SD card and then remove the SD card from the computer.

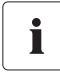

#### **Saving only 1 update file in the "Update" folder.**

The "Update" folder may only contain one update file. If there is more than 1 update file in the "Update" folder, the firmware will not be updated.

- 4. Insert the SD card into the Sunny WebBox SD card slot.
	- ☑ The update starts automatically. After a successful update, the Sunny WebBox will be available again via the user interface.
- 5. Check whether the Sunny WebBox is available via the user interface.
- 6. If the Sunny WebBox can be accessed via the user interface, you can remove the SD card. If the Sunny WebBox cannot be accessed via the user interface, do not remove the SD card.
- ☑ The firmware is now updated.

### **11.1.4 Updating the Firmware via the User Interface of the Sunny WebBox**

You need an SD card. If other update files are already stored on the SD card, these will be deleted.

- 1. Ensure that an SD card is inserted into the Sunny WebBox SD card slot.
- 2. Log into the Sunny WebBox as an installer.
- 3. Select the required update file in the downloads area at www.SMA-Solar.com and download it to your computer.
- 4. Click the [Browse...] button under "WebBox > Info" in the "Manual update" field in the user interface.
- 5. Select the desired update file and click [Open].
- 6. Click [Upload] in the "Manual Update" field.
- ☑ The Sunny WebBox uploads the file and saves it to the inserted SD card. The Sunny WebBox then restarts automatically and installs the firmware update. If the firmware update was successful, you can find the new firmware version under "WebBox > Info" in the "Version Firmware" field.

### **11.2 Performing a Firmware Update for the Inverters**

#### **NOTICE!**

#### **Transfer of grid operator setpoints via RS485 not possible during firmware update**

During the firmware update, the Sunny WebBox does not send grid operator setpoints via RS485 to inverters in the system. Thus, the grid operator cannot control the system.

• If you want to perform the firmware update during feed-in operation during the day, contact your grid operator in advance, if necessary.

From firmware version 1.53f12 and firmware profile 1.43, the Sunny WebBox can transmit firmware updates to the inverters in the system. The following inverters are able to receive firmware updates from the Sunny WebBox.

- Sunny Tripower (STP) inverters from firmware version 2.33
- Sunny Boy (SB) inverters:
	- SB xxxxTL-20 from inverter firmware version 3.10.x.x.R

To perform the firmware update, an SD memory card is required.

- 1. Select the required update files in the download area of the inverter at www.SMA-Solar.com and download it to your computer.
- 2. Connect the SD memory card to the computer and create a folder named "bu" on the SD memory card.
- 3. Copy the downloaded update files to the "bu" folder created on the SD memory card and then remove the SD memory card from the computer.
- 4. Insert the SD memory card into the SD memory card slot of the Sunny WebBox.
- 5. Log into the Sunny WebBox as an installer.
- 6. Check whether the communication via the RS485 communication bus is working properly. Select "Plant > Settings" and check whether any error is displayed in the area "SMACOM frame error".

If errors are displayed, correct them. Perform the following steps:

- Check the cabling of the devices on the RS485 communication bus. Refer to the RS485 cabling plan for information on how to connect the cables to the RS485 communication bus.
- Make sure that the RS485 cable is properly connected to the Sunny WebBox. Check all the terminals (see Section [6.9.2 "Connecting the Sunny WebBox to the RS485 Communication](#page-33-0)  [Bus" \(page 34\)](#page-33-0)).
- Check the termination and signal biasing of the RS485 communication bus (see Section [6.9.2 "Connecting the Sunny WebBox to the RS485 Communication Bus" \(page 34\)\)](#page-33-0).
- 7. Select "Plant > Update > System update" in the user interface.
- 8. Select "Yes" in the field "Use update".
- 9. Select "Manual" in the field "Operating mode".
- 10. Select "SD card" in the field "Update source".
- 11. Select "Immediately" in the field "Update time".
- 12. Enter "0000" in the field "Plant password".
- 13. Select [Save].
- 14. As soon as the update files found on the SD memory card are displayed in the area "Available updates", perform the desired firmware updates. Select [Send] in the line with the update file found.
	- ☑ The Sunny WebBox transfers the update file to the corresponding inverters in the system. The update procedure can take up to four hours. During the update procedure, the Sunny WebBox does not save any PV system data.
- 15. Wait until the update procedure is completed.
- 16. Check wether the inverters are communicating with the Sunny WebBox. Redetect the inverters, if necessary (see Section [8.2 "Detecting Devices" \(page 44\)\)](#page-43-0).
- 17. Check whether the new firmware version is installed on the inverters and whether the inverters are feeding in. You can read off the firmware version either from the inverter display or from the parameter list of the inverter. Go to "System > Devices", select the desired inverter in the system tree and the tab "Parameters". The firmware version is displayed under "Mdl.swRev".
- 18. Check whether the communication via the RS485 communication bus is working properly. Select "Plant > Settings" and check whether any error is displayed in the area "SMACOM frame error". If errors are displayed, correct them. Perform the following steps:
	- Check the cabling of the devices on the RS485 communication bus. Refer to the RS485 cabling plan for information on how to connect the cables to the RS485 communication bus.
	- Make sure that the RS485 cable is properly connected to the Sunny WebBox. Check all the terminals (see Section [6.9.2 "Connecting the Sunny WebBox to the RS485 Communication](#page-33-0)  [Bus" \(page 34\)](#page-33-0)).
	- Check the termination and signal biasing of the RS485 communication bus (see Section [6.9.2 "Connecting the Sunny WebBox to the RS485 Communication Bus" \(page 34\)\)](#page-33-0).
- ☑ The firmware is now updated.

### **11.3 Updating the Device Profiles and Modbus Profiles**

### **11.3.1 Information Regarding Updating the Device Profiles and Modbus Profiles**

The device profiles contain information regarding the device types which are supported by Sunny WebBox. The device profiles also contain the Modbus profiles for Modbus-compatible SMA devices.

You can find the device profile version on the user interface under "WebBox > Info" in the "Device profile version" field.

You can update the device profiles in the following ways:

- Update via the Internet
- Update via an SD Card
- Update via the user interface of the Sunny WebBox

### **11.3.2 Updating via the Internet**

- Click the [Refresh] button under "WebBox > Info" in the "Device profile version" field on the user interface of the Sunny WebBox.
- $\boxtimes$  The update starts automatically. If the update was successful, you can find the new device profile version under "WebBox > Info" in the "Device profile version" field.

### **11.3.3 Updating via an SD Card**

- 1. Select the required update file in the downloads area at www.SMA-Solar.com and download it to your computer.
- 2. Connect the SD card to the computer and create a folder called "Update" on the SD card.
- 3. Copy the downloaded update file to the "Update" folder created on the SD card and then remove the SD card from the computer.

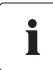

#### **Save only 1 update file in the "Update" folder.**

The "Update" folder must only contain one update file. If there is more than 1 update file in the "Update" folder, the device profile will not be updated.

- 4. Insert the SD card into the Sunny WebBox SD card slot.
- $\boxtimes$  The update starts automatically. If the update was successful, you can find the new device profile version under "WebBox > Info" in the "Device profile version" field.

### **11.3.4 Updating via the User Interface of the Sunny WebBox**

You need an SD card. If other update files are already stored on the SD card, will be deleted.

- 1. Ensure that an SD card is inserted into the Sunny WebBox SD card slot.
- 2. Log into the Sunny WebBox as an installer.
- 3. Select the required update file in the downloads area at www.SMA-Solar.com and download it to your computer.
- 4. Click the [Browse...] button under "WebBox > Info" in the "Manual update" field in the user interface.
- 5. Select the desired update file and click [Open].
- 6. Click [Upload] in the "Manual Update" field.
- ☑ The Sunny WebBox uploads the file and saves it to the inserted SD card. The Sunny WebBox then installs the update. If the update was successful, you can find the new version under "WebBox > Info" in the "Device profile version" field.

### <span id="page-71-0"></span>**11.4 Stopping the Sunny WebBox**

You can stop the Sunny WebBox in one of the following ways:

- Stop the Sunny WebBox via the user interface
- Stop the Sunny WebBox by removing the plug-in power supply from the socket-outlet

#### **Stopping the Sunny WebBox Via the User Interface**

- 1. Log into the Sunny WebBox as an installer.
- 2. Select "WebBox > Info" in the user interface.
- 3. Select [Stop system].

☑ A window containing a security question opens.

4. Select [Confirm].

☑ The Sunny WebBox quits all programmes and switches the web server off.

- 5. If the "POWER" LED is green and all other LEDs are red, disconnect the plug-in power supply from the socket-outlet.
- ☑ The Sunny WebBox has been stopped.

#### **Stopping the Sunny WebBox by Removing the Plug-in Power Supply from the Socket-outlet**

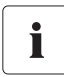

#### **Loss of data when disconnecting the Sunny WebBox from the electricity grid**

Do not remove the Sunny WebBox plug-in power supply from the socket-outlet if the "MEMORY" LED light is flashing orange.

- 1. Remove the plug-in power supply from the socket-outlet.
- ☑ The Sunny WebBox has been stopped.

### **11.5 Resetting the Sunny WebBox**

During resetting, specific Sunny WebBox settings are reset to the default setting. If you only wish to restart the Sunny WebBox without resetting the settings, see Section 11.4 "Stopping the Sunny [WebBox" \(page 72\).](#page-71-0)

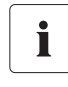

#### **Data backup**

Before you reset the Sunny WebBox, take note of all settings such as network or portal settings, if necessary. In addition, back up the PV plant data in order to avoid data loss.

You can reset the Sunny WebBox in the following ways and to various degrees:

- Reset the Sunny WebBox via the user interface
- Reset the Sunny WebBox using the reset button
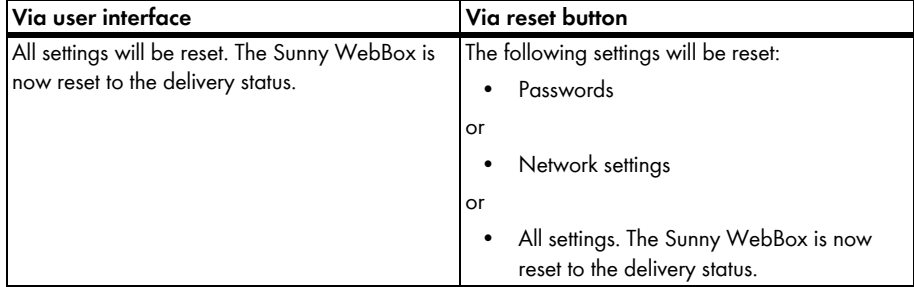

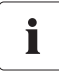

#### **After resetting, adjust the plant identifier for Sunny Portal.**

If you reset all the Sunny WebBox settings, the Sunny WebBox will delete all login settings for Sunny Portal. If you start the Sunny WebBox without making further settings, the Sunny WebBox creates a new plant with a new plant identifier in Sunny Portal.

If the Sunny WebBox is to send the data to the existing plant in Sunny Portal, carry out the following steps after the reset:

- Assign the plant identifier of the old system to the replacement device (see Section [9.2.3 "Adjusting the Plant Identifier for Sunny Portal" \(page 48\)\)](#page-47-0).
- In the replacement device, enter the e-mail address of a user who has Sunny Portal administrator rights for the plant.

#### **Resetting the Sunny WebBox via the User Interface**

- 1. Log into the Sunny WebBox as an installer.
- 2. Select "WebBox > Info" in the user interface.
- 3. Select "Default settings".

☑ A window containing a security question opens.

4. Select [Confirm].

☑ The Sunny WebBox is now reset to its default settings and switches its web server off.

- 5. If the "POWER" LED is green and all other LEDs are red, disconnect the plug-in power supply from the socket-outlet.
- 6. Wait 15 seconds.
- 7. Reconnect the plug-in power supply to the socket-outlet.
- ☑ The Sunny WebBox will now start with the default settings.

### **Resetting the Sunny WebBox Using the Reset Button**

From Sunny WebBox version E1 onwards, the hole for the Reset button is found on the rear panel of the Sunny WebBox under the upper left support.

Only press the reset button when the Sunny WebBox is switched on.

1. If the Sunny WebBox is mounted on a top-hat rail, remove it from the top-hat rail.

If the Sunny WebBox is mounted directly on a wall, push the Sunny WebBox upwards slightly and remove the it from the wall.

Ť

#### **Resetting specific Sunny WebBox settings.**

Depending on how long you press the Reset button, the Sunny WebBox performs the actions listed in the following table.

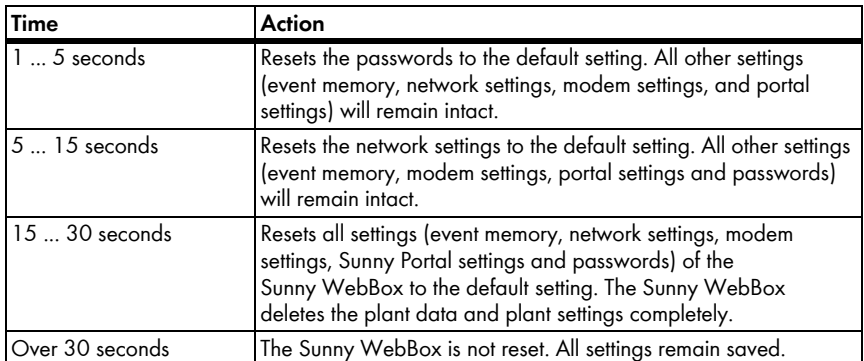

- 2. Insert a pointed object (such as a paper clip) into the hole and press the reset button.
- ☑ The Sunny WebBox is reset.

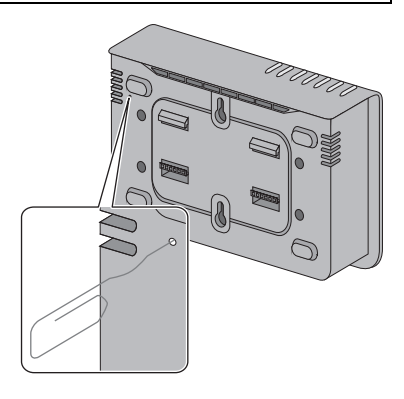

## **11.6 Deleting Device Descriptions**

- 1. Log into the Sunny WebBox as an installer.
- 2. Select "WebBox > Info" in the user interface.
- 3. Select [Delete device descriptions].
- ☑ All device descriptions are erased. When the Sunny WebBox is restarted, all device descriptions will be detected again automatically.

# **12 Maintenance and Care**

## **12.1 Maintenance**

Conduct regular visual inspections of the Sunny WebBox to check for external damage or dirt.

## **12.2 Care**

 $\begin{bmatrix} 1 \\ 0 \end{bmatrix}$ 

### **NOTICE!**

**Damage or destruction of the Sunny WebBox due to ingress of liquids. The Sunny WebBox is not waterproof.**

- Protect the Sunny WebBox from wet conditions.
- When cleaning the Sunny WebBox, only use a slightly damp cloth in order to prevent water from entering the device. If there is a considerable amount of dirt, you can also use a mild, non-abrasive, non-corrosive cleaning agent.

# **13 Decommissioning**

## **13.1 Disassembling the Sunny WebBox**

- 1. Stop the Sunny WebBox as described in Section [11.4 "Stopping the Sunny WebBox"](#page-71-0)  [\(page 72\)](#page-71-0).
- 2. If an SD card is in the SD card slot of the Sunny WebBox, remove it.
- 3. Disconnect the DC plug of the plug-in power supply from the Sunny WebBox.
- 4. If the Sunny WebBox is connected to the telephone network via a modem connection, disconnect the telephone cable from the Sunny WebBox.
- 5. If the Sunny WebBox is connected directly to a computer or a local network via the Ethernet connection, disconnect the Ethernet cable from the Sunny WebBox.
- 6. Remove the RS485 plug from the Sunny WebBox.
- 7. If the Sunny WebBox is mounted on a top-hat rail, push the enclosure of the device slightly upwards and remove the Sunny WebBox from the rail.
- 8. If the Sunny WebBox is mounted directly on a wall, push the Sunny WebBox slightly upwards and remove it from the wall.
- ☑ The Sunny WebBox has been disassembled.

## **13.2 Packaging the Sunny WebBox**

For return shipment, use packaging appropriate for transport - if possible the original packaging.

# **13.3 Disposing of the Sunny WebBox**

Dispose of the Sunny WebBox in accordance with the locally applicable disposal regulations for electronic waste.

# <span id="page-76-0"></span>**14 Troubleshooting**

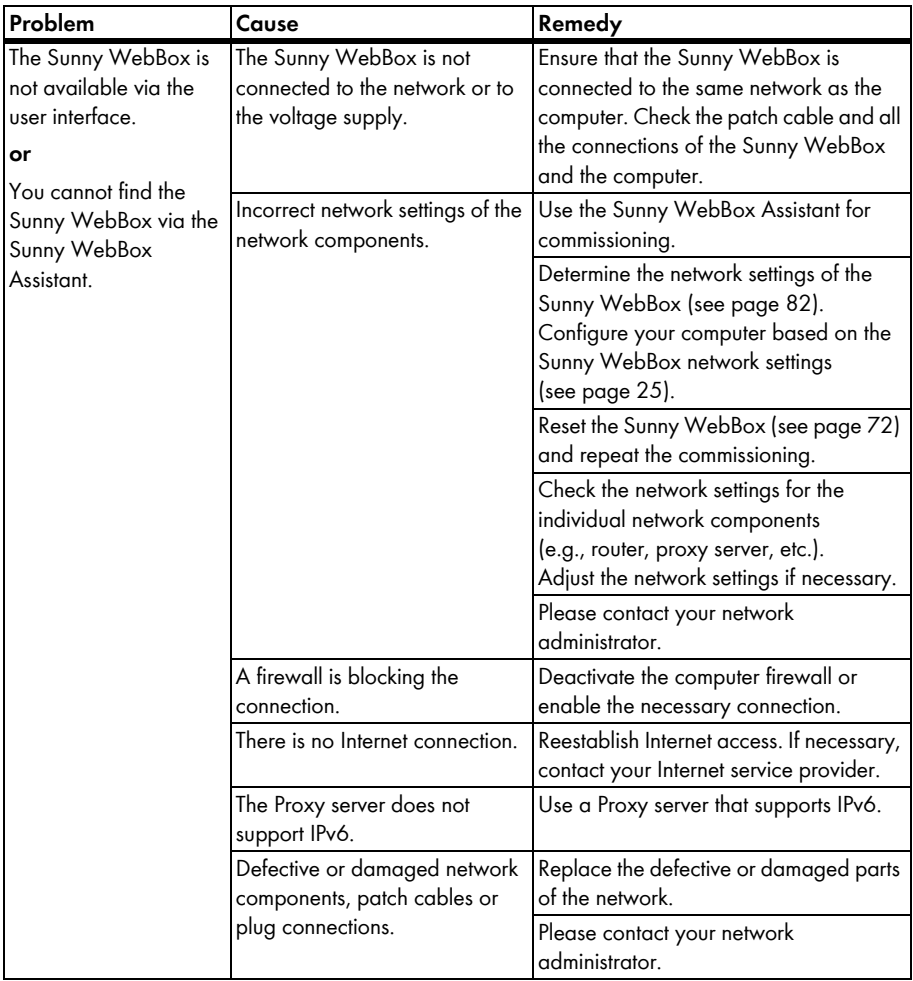

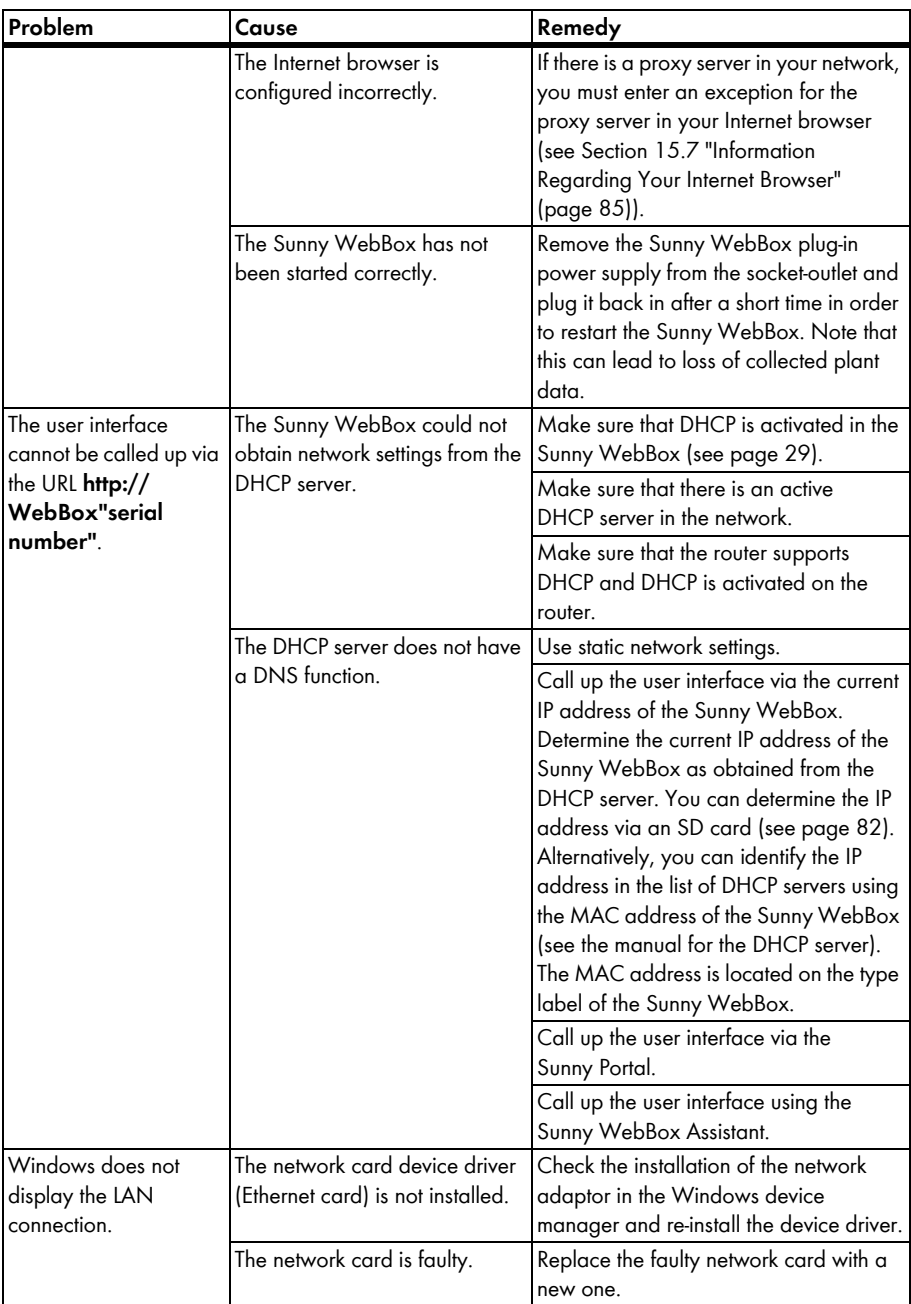

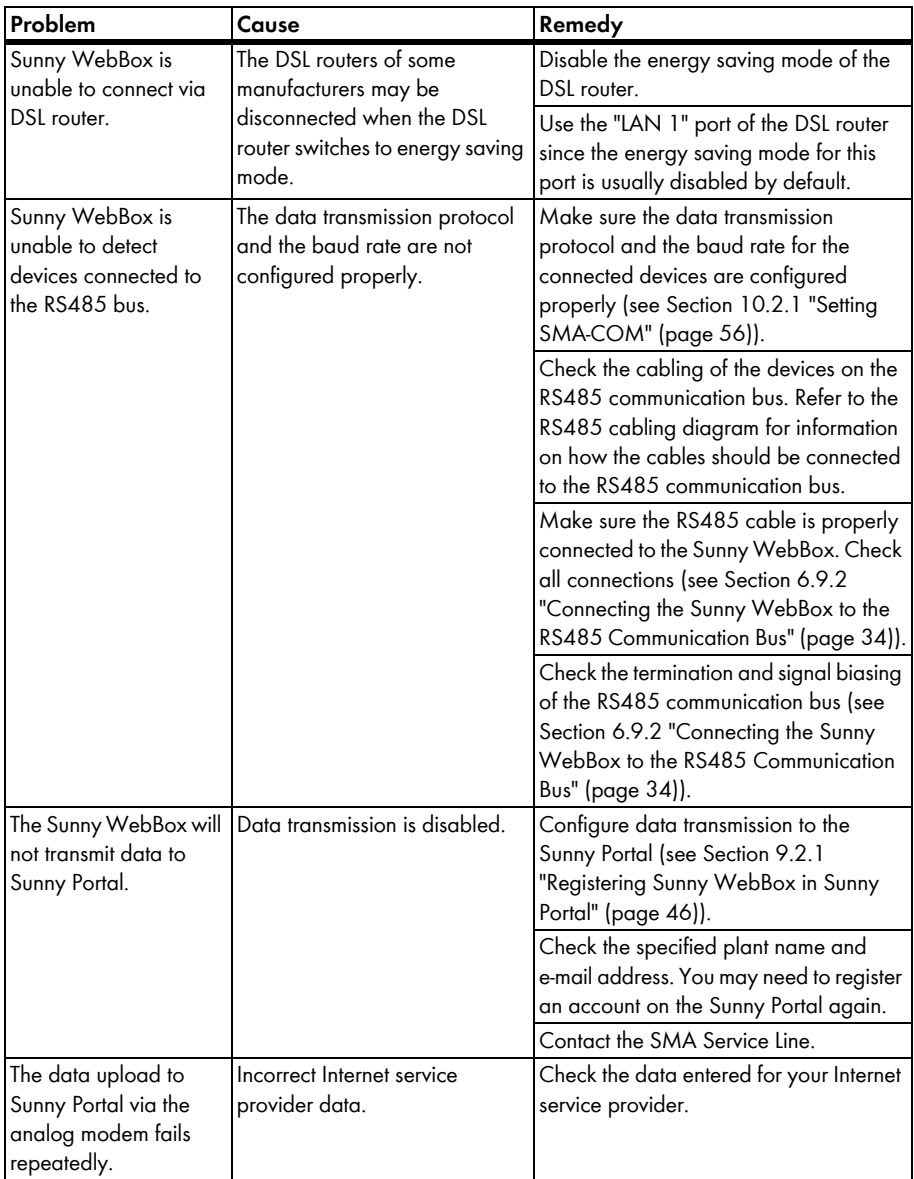

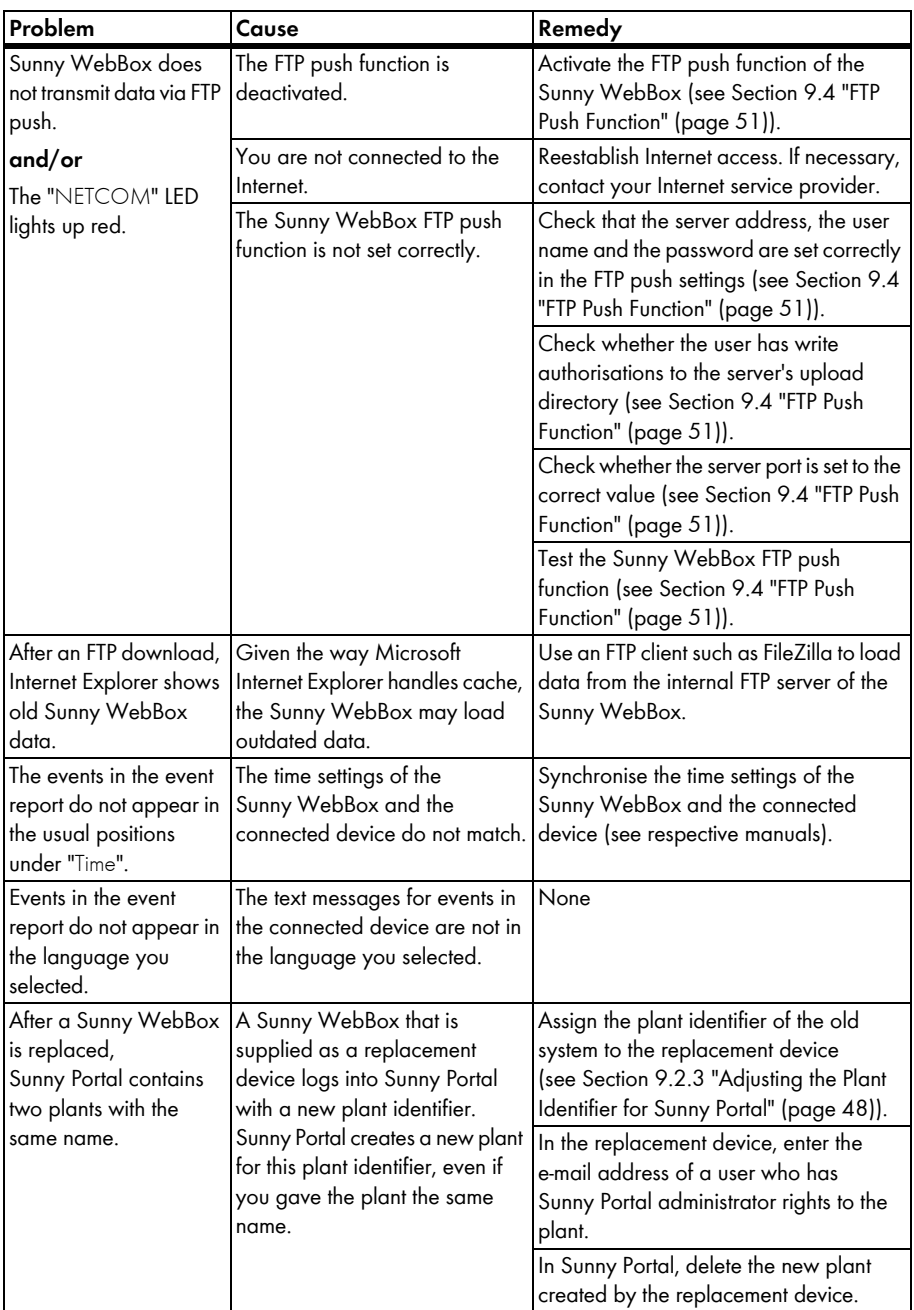

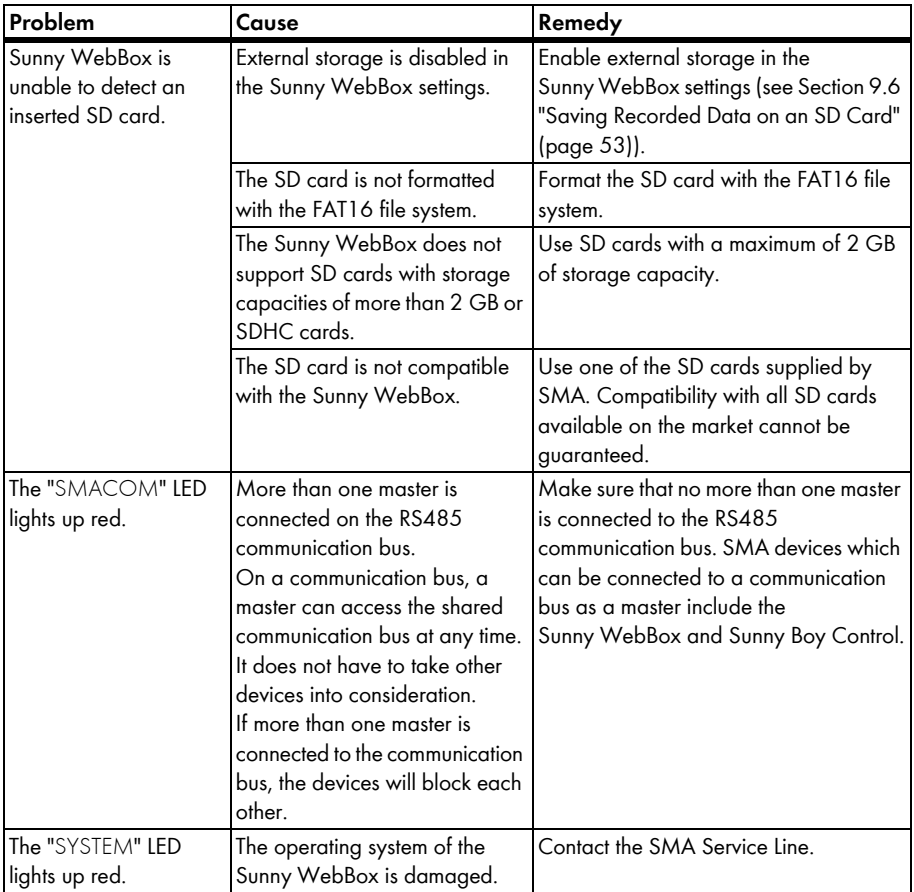

# **15 Appendix**

## **15.1 Sending a ZIP File with Service Information**

In order to help you quickly and effectively, the SMA Service Line may require a ZIP file containing service information. This ZIP file can be downloaded from the user interface of the Sunny WebBox.

- 1. Log into the Sunny WebBox as an installer.
- 2. Select "WebBox > Info" in the user interface.
- 3. Select [Create Service info].
	- ☑ The data is captured. Depending on the data volume, this may take a few minutes. Depending on the settings in the Internet browser, a window will open to download the ZIP file or the ZIP file is directly saved to your computer.
- 4. If a dialog box opens to download the ZIP file, save the file to your computer.

## **15.2 Allocating an IP Address in a Local Network**

You can select a static IP address (Internet Protocol) yourself. Use the address range which is available to your router. In most cases the address range of the router lies between 192.168.0.1. and 192.168.255.254. If necessary refer to the manual of your router.

Please note during the allocation of the IP address that the first three address parts of the IP address must be identical for all nodes of the same network. You may not allocate the same IP address twice.

*Example:*

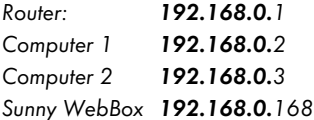

## <span id="page-81-0"></span>**15.3 Determining the Network Settings of the Sunny WebBox**

With the following steps you can determine the current network settings of the Sunny WebBox. You can then configure your computer to allow you to access the Sunny WebBox again (see Section [6.4](#page-24-0)  ["Configuring the Network Settings on the Computer" \(page 25\)\)](#page-24-0).

- 1. If necessary, remove the write protection of the SD card.
- 2. Insert the SD card into the SD card slot of the Sunny WebBox (see Section [9.6 "Saving](#page-52-0)  [Recorded Data on an SD Card" \(page 53\)\)](#page-52-0).

☑ "MEMORY" LED flashes orange. The Sunny WebBox creates a file folder on the SD card. The name of the data file is "WebBox\_[SerialNumber]", whereby [SerialNumber] designates the serial number of the respective Sunny WebBox.

- 3. Wait until the "MEMORY" LED lights up continuously green.
- 4. Remove the SD card from the SD card slot of the Sunny WebBox.
- 5. Connect the SD card to a computer.
- 6. Open the directory on the SD card ("WebBox\_SerialNumber"). This directory contains a file named "config.xml".
- 7. Open the "config.xml" with a text editor or Internet Explorer.
- ☑ Open the configuration file of the Sunny WebBox. See the configuration file for the required information (see Section [15.4 "Structure of the Config.xml File" \(page 83\)](#page-82-0)).

# <span id="page-82-0"></span>**15.4 Structure of the Config.xml File**

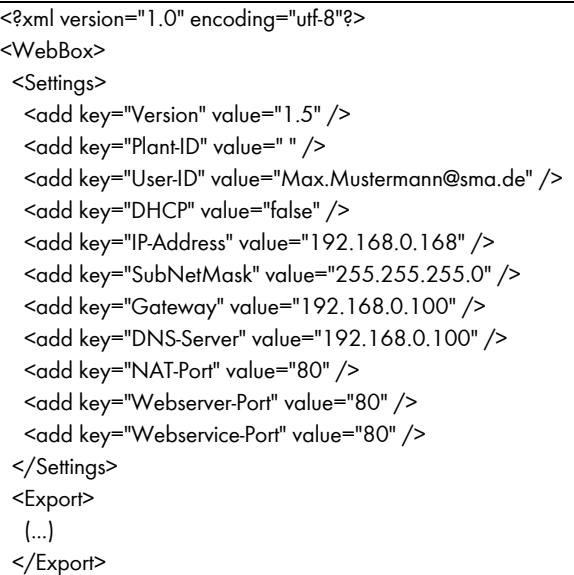

</WebBox>

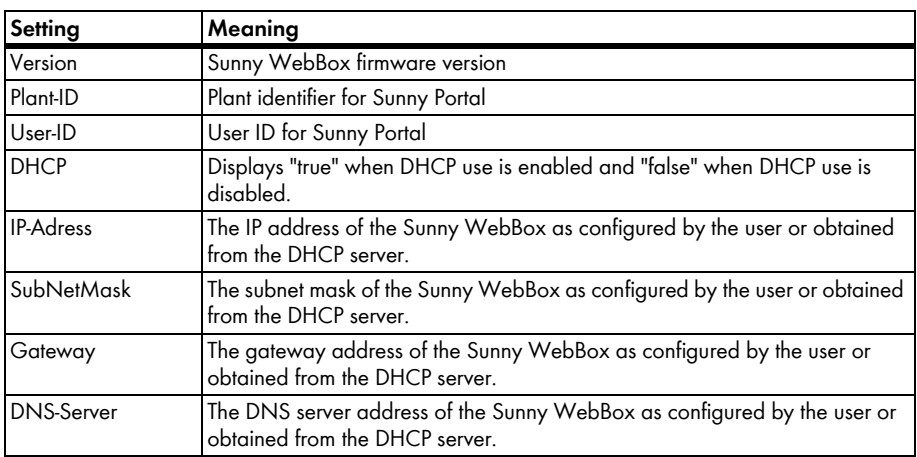

## **15.5 Structure of the Info.xml file**

<?xml version="1.0" encoding="utf-8" standalone="yes"?> <Info xmlns="http://www.w3.org/2001/XMLSchema.xsd"> <SerialNumber>150002132</SerialNumber> <MacAddress>00-40-AD-1E-08-54</MacAddress> <Created>2009-07-21T15:43:20</Created> <Version>1.50</Version> <OSVersion>1.26</OSVersion> </Info>

### **Description of the XML Tags**

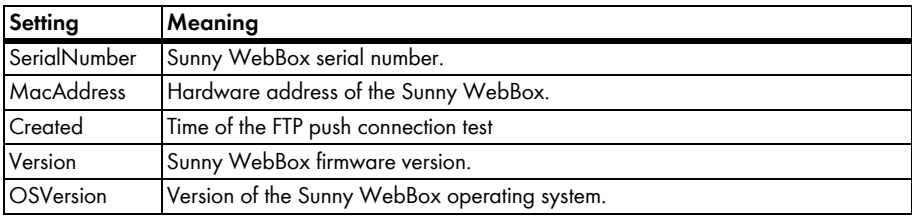

## **15.6 Structure of an XML Data File**

```
<?xml version="1.0" encoding="utf-8"?>
<WebBox>
 <Info>
   <Created>2010-02-10T01:37:04</Created>
  <Culture>de</Culture>
 </Info>
 <MeanPublic>
 <Key>WR38-006:2000333615:Ipv</Key>
 <First>10.360</First>
 <Last>20.225</Last>
 <Min>10.360</Min>
 <Max>20.225</Max>
 <Mean>14.425071</Mean>
 <Base>14</Base>
 <Period>900</Period>
 <TimeStamp>2010-06-23T16:30:38</TimeStamp>
  <MeanPublic>
    (...)
  </MeanPublic>
</WebBox>
```
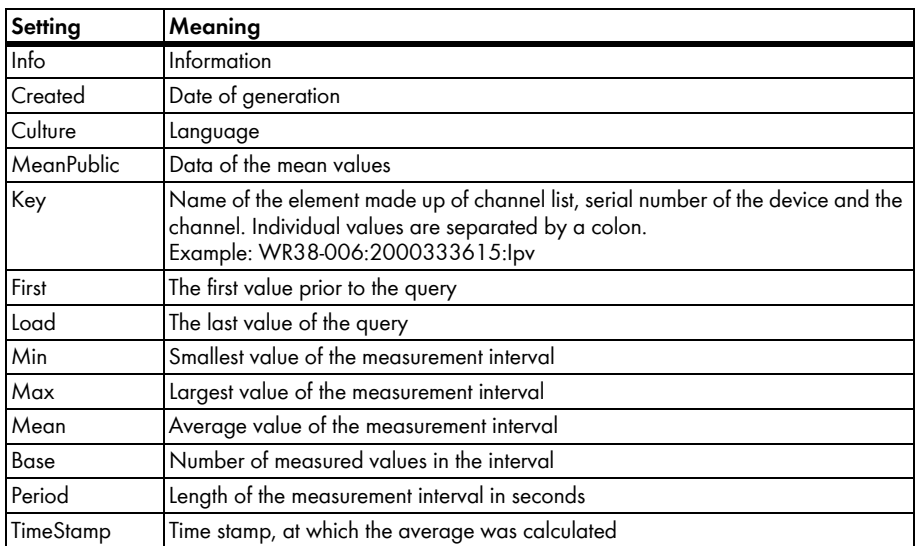

### **Description of the XML Tags**

## <span id="page-84-0"></span>**15.7 Information Regarding Your Internet Browser**

In order to be able to call up the Sunny WebBox user interface, you need a current Internet browser. You can use the standard settings of your Internet browser.

- Ensure that JavaScript is activated in the Internet browser.
- If a proxy server is active in your network, you must set up a proxy exception rule in your Internet browser (see page [85](#page-84-1)).

## <span id="page-84-1"></span>**15.8 Setting up a Proxy Exception Rule in Internet Explorer**

- 1. Start Internet Explorer.
- 2. In Internet Explorer, select "Tools > Internet options".
- 3. The "Internet Options" window opens.
- 4. Select the "Connections" tab, then click [Settings].
- 5. Select [Advanced].
- 6. In the "Do not use proxy server for addresses beginning with:" field, enter the address *192.168.\*.*
- 7. Confirm the entry with [OK] and close all further windows with [OK].
- ☑ The proxy exception rule has now been set up.

## **15.9 Activating IPv6 in Windows XP SP2**

In order to be able to locate the Sunny WebBox with the Sunny WebBox Assistant, IPv6 is required.

IPv6 stands for Internet Protocol Version 6 and specifies the procedures that are necessary for data transmission via a packet-switching data network.

IPv6 is the successor to IPv4, which is still predominantly found in use on the Internet. IPv6 is already activated in Windows Vista, Windows 7, MacOS and Linux. In Windows XP SP2 you must activate IPv6.

In order to activate IPv6, proceed as follows:

- 1. In Windows select "Start > Settings > Network Connections".
- 2. Double click on the LAN connection via which the Sunny WebBox is connected.
	- If Windows displays several LAN connections, there are probably several network connections installed on the computer. Ensure that you select the correct network connection with which the computer is connected to the Sunny WebBox. If necessary, refer to the manual of your computer.
	- In the event that no LAN connection is displayed, please refer to Section [14](#page-76-0)  ["Troubleshooting" \(page 77\).](#page-76-0)

☑ The "Local Area Connection Status" window opens.

3. Select [Properties] in the "General" tab.

☑ The "Local Area Connection Properties" window opens.

- 4. Activate "Microsoft TCP/IP Version 6"
- 5. Select [OK].
- ☑ IPv6 is activated.

## **15.10 Accessing Sunny WebBox via integrated analog modem**

This section describes how to access your Sunny WebBox from any computer with a modem via the integrated modem.

The computer must be equipped with an analog modem or an ISDN modem with CAPI device driver.

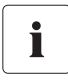

### **IP addresses assigned to Sunny WebBox and modem**

The Sunny WebBox is assigned the IP address 192.168.0.168 in your network. The modem on the remote terminal is assigned the IP address 192.168.0.169 in your network. These IP addresses must not be assigned to any other devices in your computer network.

- 1. Install and connect the computer modem to the telephone network as described in the modem user manual.
- 2. Start Internet Explorer on the computer.
- 3. In Internet Explorer, select "Tools > Internet options". ☑ The "Internet Options" window opens.
- 4. Select the "Connections" tab.
- 5. Select [LAN settings].
- 6. If there is no checkmark in the "Use a proxy server for your LAN" box, continue to section "Configure dial-up connection".
- 7. If there is a checkmark in the "Use a proxy server for your LAN" box, click "Advanced".
- 8. Add "192.168.\*" at the end of the entry in the "Do not use proxy server for addresses beginning with" field. Use semicolons to separate multiple entries.
- 9. Select [OK] in the "Proxy Settings" window.
- 10. Select [OK] in the "Local Area Network (LAN) Settings" window.
- 11. Select [OK] in the "Internet Options" window.
- ☑ Internet Explorer is now set up.

### **Configuring a Dial-Up Connection Using Windows XP as an Example**

1. In Windows, go to "Start > Settings > Network Connections" and then select "Create a new connection" from the menu.

☑ The "New Connection Wizard" window opens.

2. Select [Next].

☑ A window for selecting the network connection type opens.

- 3. Select the "Connect to the Internet" option and choose [Next].
- 4. Select the option "Set up my connection manually" and choose [Next]. ☑ A window for selecting the Internet connection opens.
- 5. Select the option "Connect using a dial-up modem" and click [Next]. Make the same selection when connecting via ISDN.

☑ A window for entering the connection name opens.

6. Enter a connection name and select [Next].

☑ The "Phone Number to Dial" window opens.

7. Enter the number of your Sunny WebBox and select [Next].

Enter 0 before the telephone number if your computer is connected to a telephone system which requires you to first press 0 before connecting to outside lines.

☑ The "Connection Availability" window opens.

- 8. Select the access rights for the connection. If you are not certain, select "All users".
- 9. Select [Next].

☑ The "Internet Account Information" window opens.

10. Enter "User name" (either "User" or "Installer").

The user group selection does not affect the access rights to the Sunny WebBox.

- 11. Enter the password.
- 12. Select [Next].

☑ A summary of the selections you have appears.

- 13. Select "Finish".
- ☑ The dial-up connection set up is now complete. The computer establishes a connection.

# **16 Accessories**

# **16.1 SD Cards**

In addition to the internal ring buffer, you can also store data collected by the the Sunny WebBox on an SD card.

Order number for SD card with 1 GB of memory: SD-Card 1 GB

Order number for SD card with 2 GB of memory: SD-Card 2 GB

## **16.2 RS485 Data Cable**

With the RS485 data cable, you can connect the Sunny WebBox to the RS485 communication bus. Order number for SMA data cable (outdoor): COMCAB-OUTxxxx\* Order number for SMA data cable (indoor): COMCAB-INxxxx\*\*

# **17 Technical Data**

# **17.1 Sunny WebBox**

### **Mechanical data**

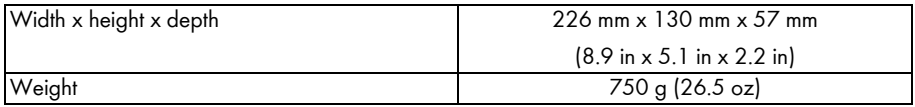

### **Voltage supply**

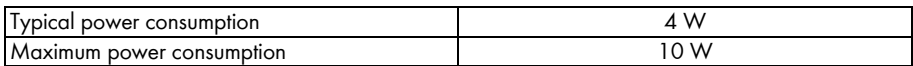

### **Ambient conditions**

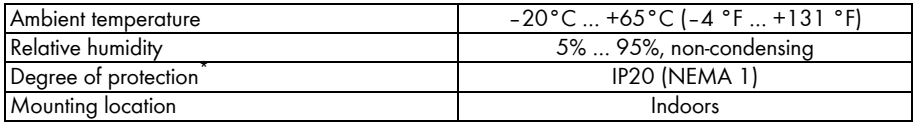

\*Degree of protection according to DIN 60529

### **Communication**

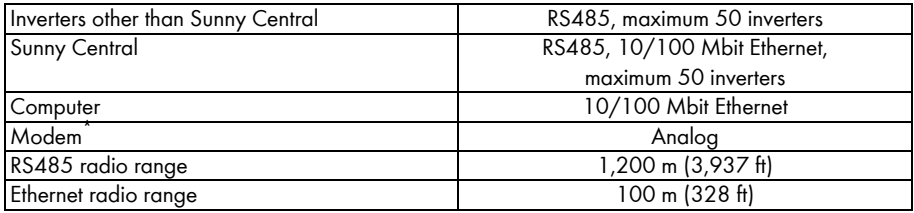

\*<br>\*available in the following lengths xxx = 100 m (328 ft) /200 m (656 ft) /500 m (1,640 ft) /1,000 m (3,280 ft)<br>\*\*available in the following lengths xxx = 100 m (328 ft) /200 m (656 ft) /500 m (1,640 ft) /1,000 m (3,280 f

\*optional

### **Other**

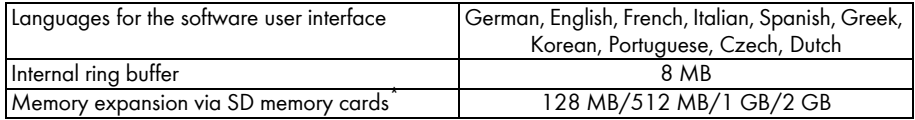

\*optional

## **17.2 Plug-in Power Supply Units**

### **CINCON, TRG30R 120**

#### **Mechanical data**

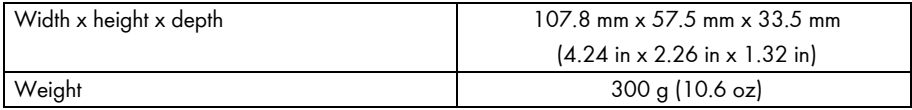

#### **Voltage supply**

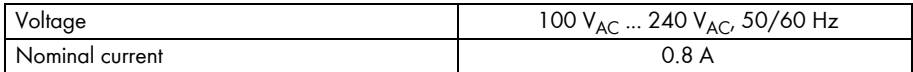

### **TaiyTech, TYT251200200UV/3000**

#### **Mechanical data**

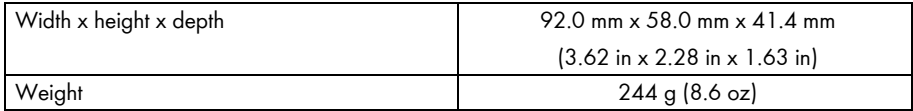

### **Voltage supply**

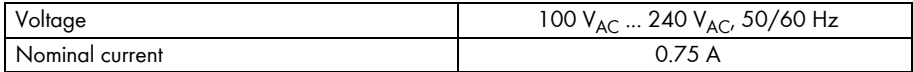

### **TaiyTech, TYT251200200EU/3000**

### **Mechanical data**

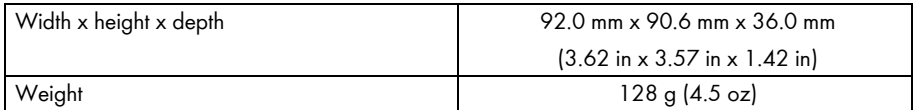

### **Voltage supply**

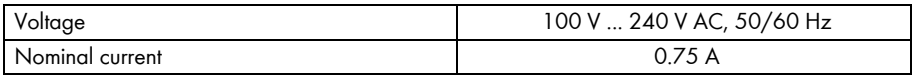

# **18 Compliance Information**

## **FCC Compliance**

This device complies with Part 15 of the FCC Rules. Operation is subject to the following conditions:

- 1. This device may not cause harmful interference, and
- 2. This device must accept any interference received, including interference that may cause undesired operation.

NOTE: This equipment has been tested and found to comply with the limits for a Class B digital device, pursuant to Part 15 of the FCC Rules. These limits are designed to provide reasonable protection against harmful interference in a residential installation. This equipment generates, uses, and can radiate radio frequency energy and if not installed and used in accordance with the instructions, may cause harmful interference to radio communications. However, there is no guarantee that interference will not occur in a particular installation. If this equipment does cause harmful interference to radio or television reception, which can be determined by turning the equipment off and on, the user is encouraged to try to correct the interference by one or more of the following measures:

- Reorient or relocate the receiving antenna.
- Increase the separation between the equipment and the receiver.
- Connect the equipment into an outlet on a circuit different from that to which the receiver is connected.
- Consult the dealer or an experienced radio/TV technician for help.

The user is cautioned that changes or modifications not expressly approved by SMA America, LLC could void the user's authority to operate this equipment.

## **IC Compliance**

This Class B digital apparatus complies with Canadian ICES-003.

Cet appareil numérique de la classe B est conforme à la norme NMB-003 du Canada.

The Ringer Equivalence Number (REN) is an indication of the maximum number of devices allowed to be connected to a telephone interface. The termination of an interface may consist of any combination of devices, subject only to the requirement that the sum of the RENs of all the devices does not exceed five.

You will find the REN on the type label of the Sunny WebBox if the WebBox has been ordered with analog modem.

## **19 Contact**

If you have technical problems concerning our products, please contact the SMA Service Line. We require the following information in order to provide you with the necessary assistance:

- Operating system of your computer
- Sunny WebBox software version
- Serial number and hardware version of the Sunny WebBox
- Type of communication interface between Sunny WebBox and the inverters
- Type and serial numbers of the inverters connected to the PV plant

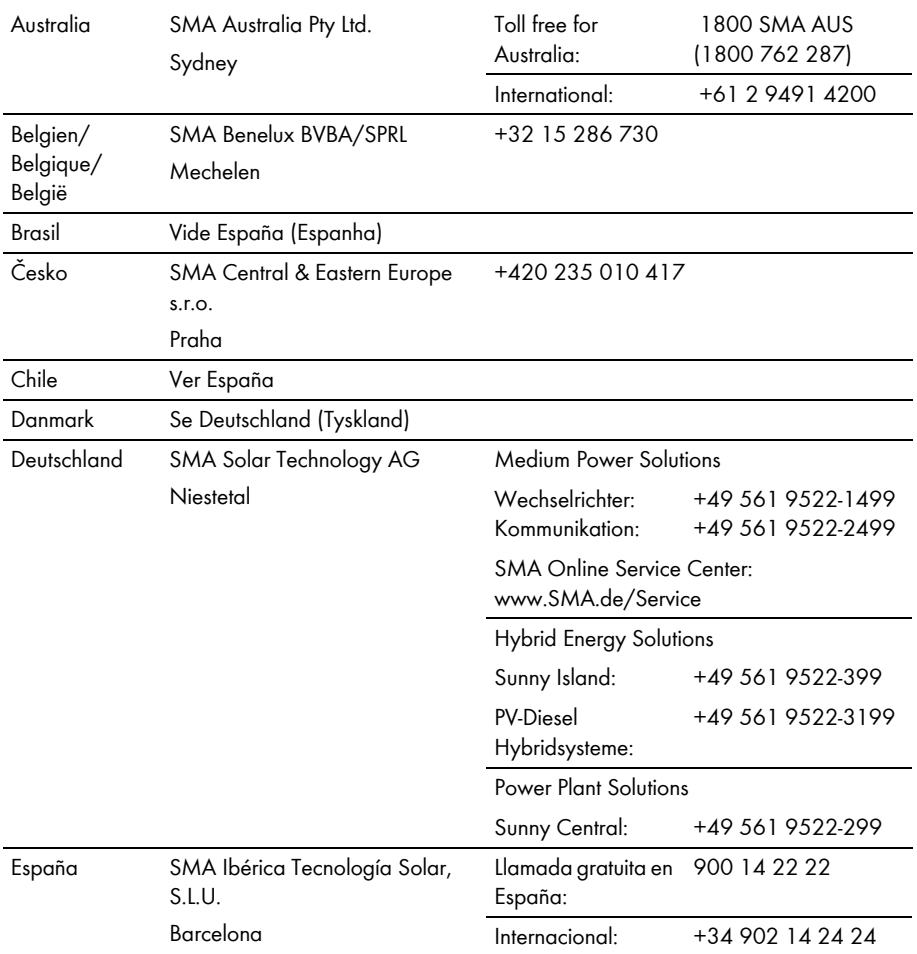

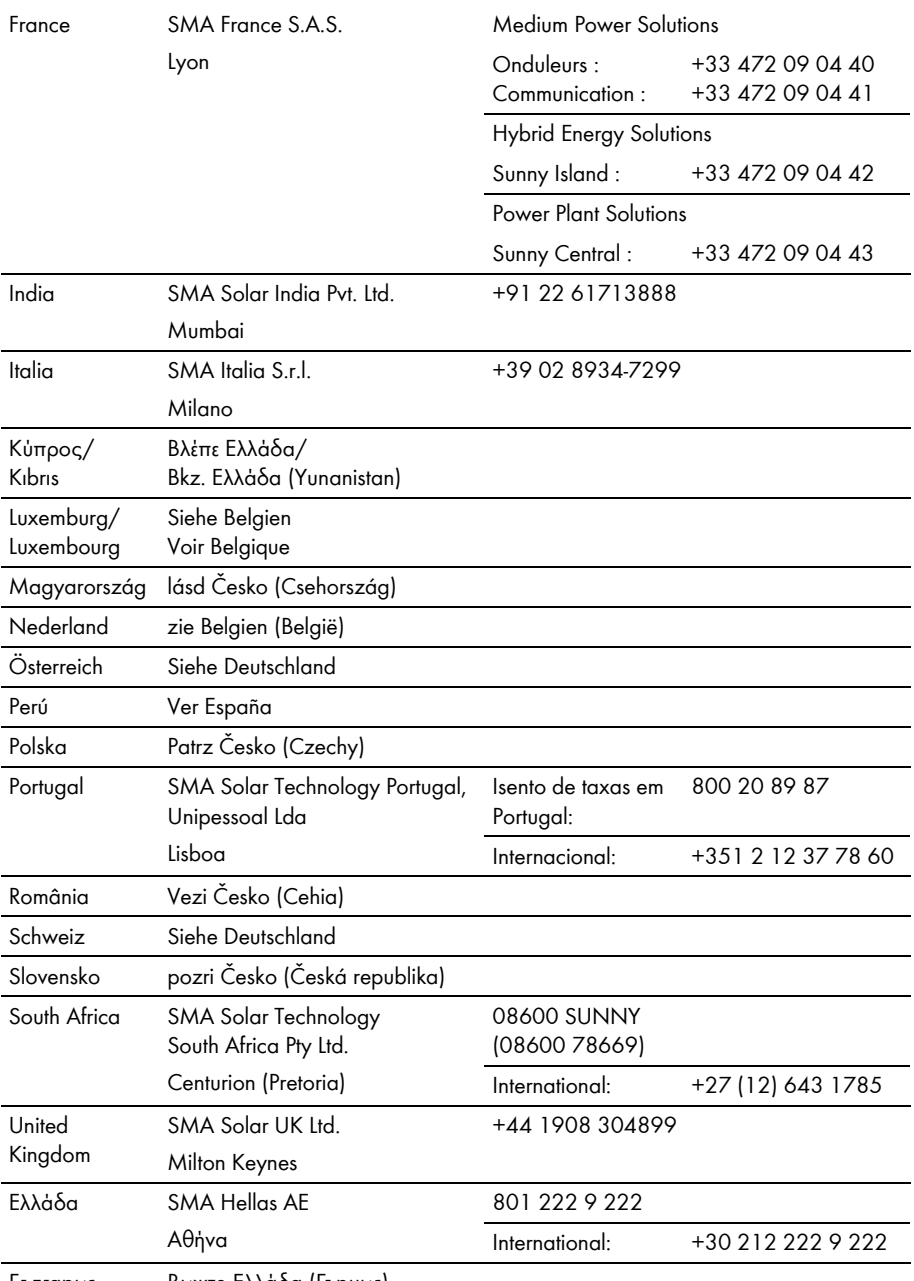

България Вижте Ελλάδα (Гърция)

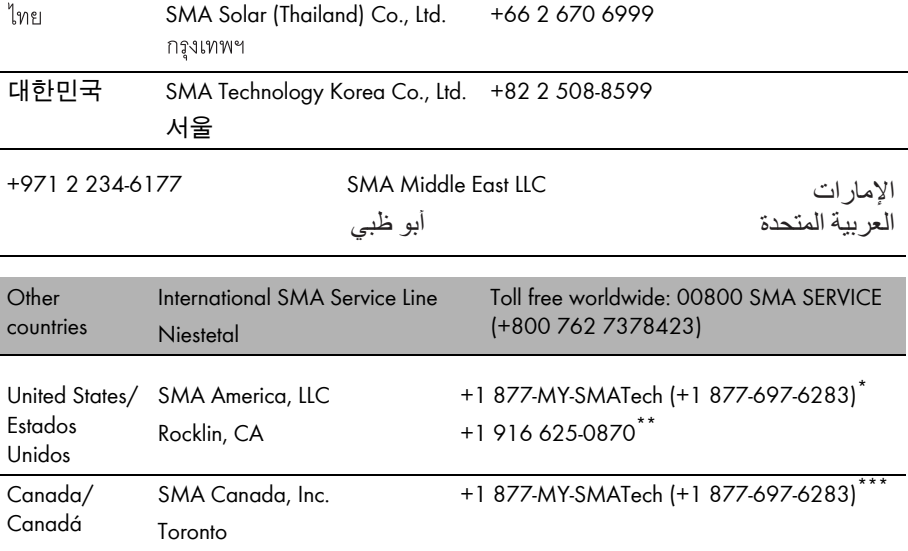

\*toll free for USA, Canada and Puerto Rico / Llamada gratuita en EE. UU., Canadá y Puerto Rico

\*\*international / internacional

\*\*\*toll free for Canada / gratuit pour le Canada

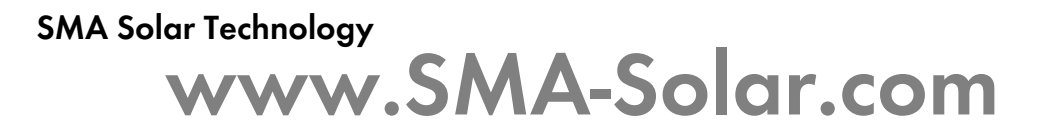

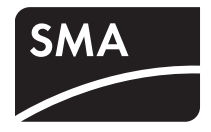